Feuille de match informatisée Guide utilisateur V3.6

 $\mathbb{Q}^p$ 

# <span id="page-1-0"></span>Sommaire

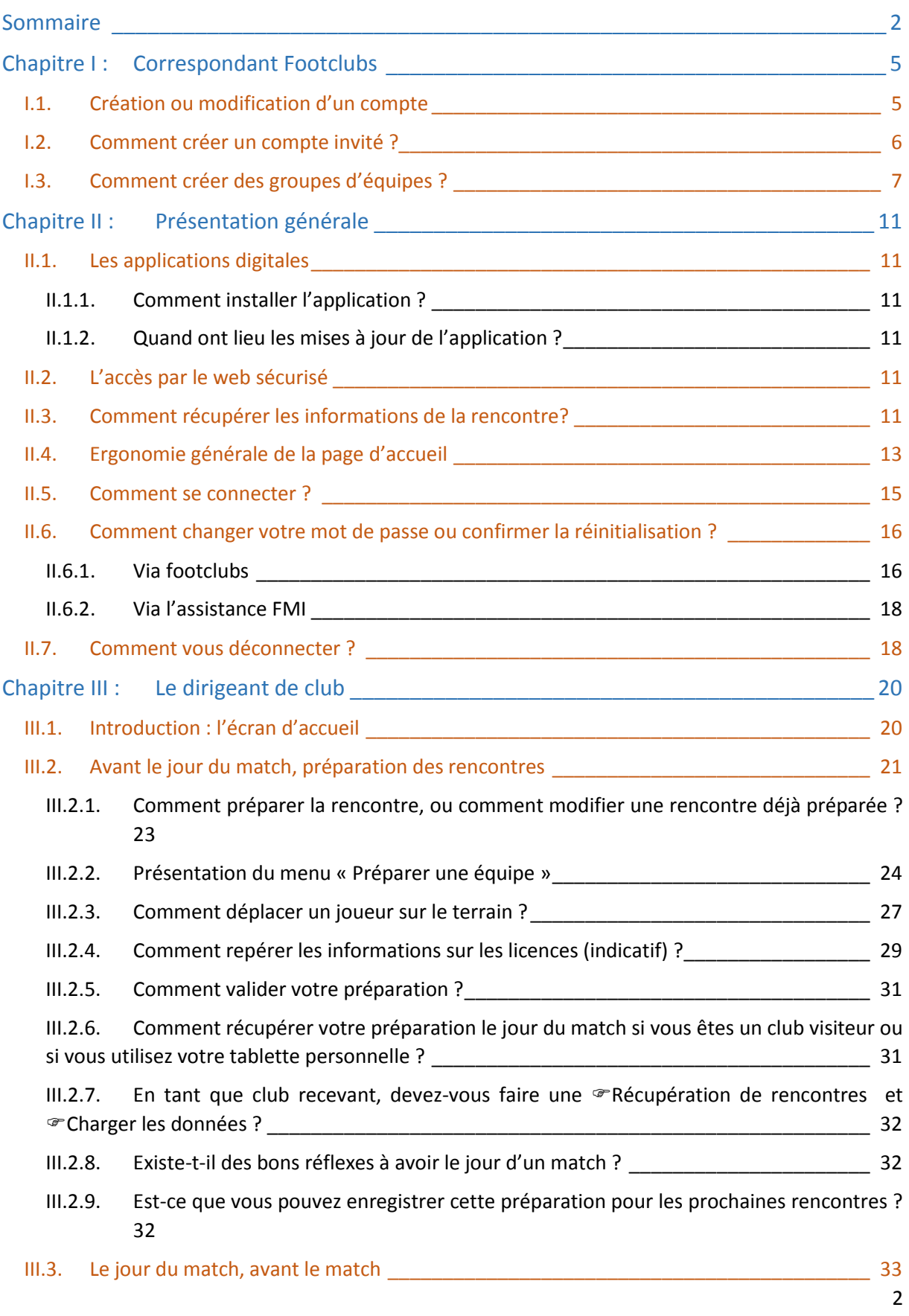

Feuille de match informatisée – Guide utilisateur – Janvier 2018

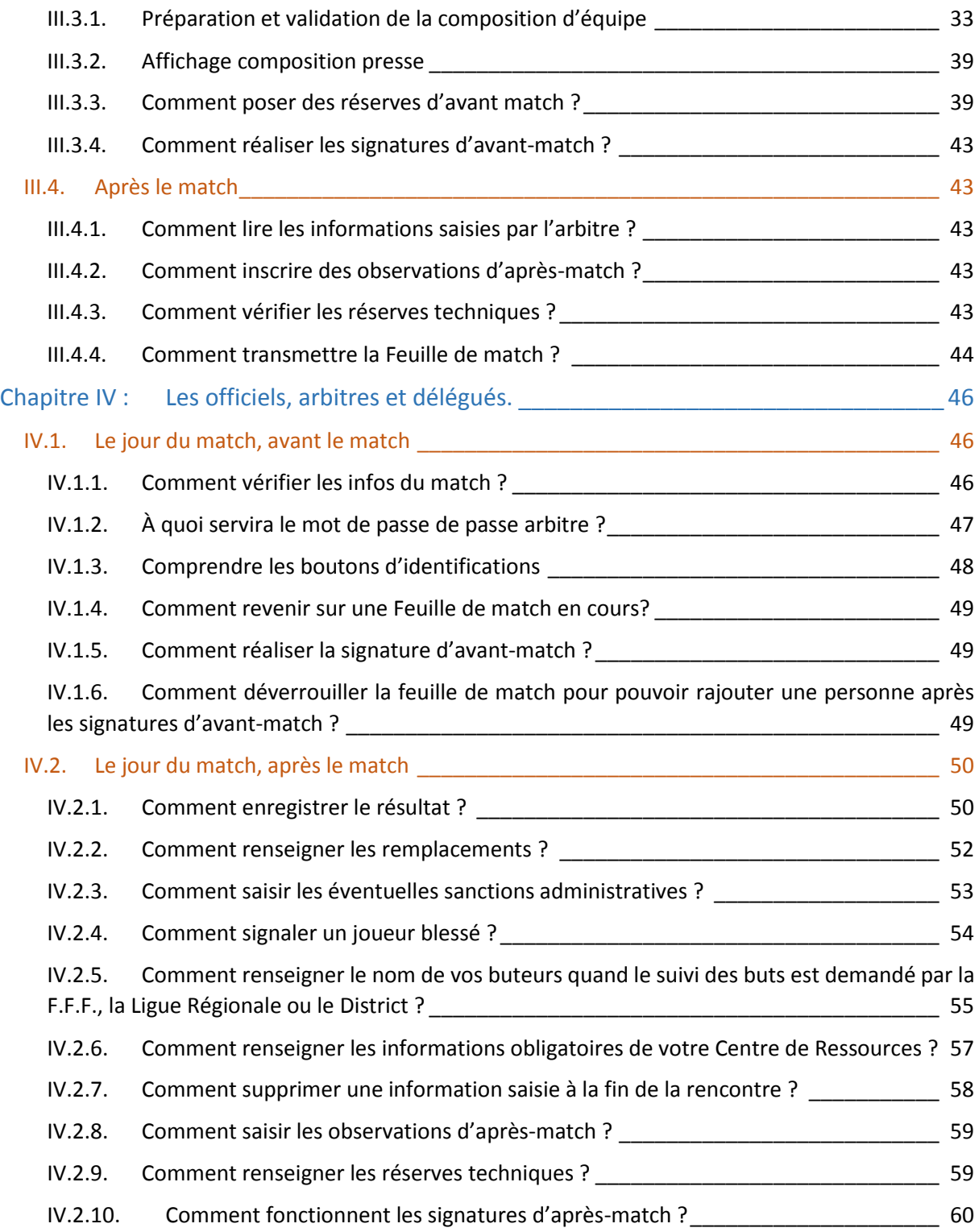

Feuille de match informatisée Correspondant Footclubs

 $\widehat{\mathbb{C}}$ 

Feuille de match informatisée – Guide utilisateur – Janvier 2018 = cliquez sur le lien pour accéder au chapitre concerné.

# <span id="page-4-0"></span>Chapitre I : Correspondant Footclubs

# <span id="page-4-1"></span>I.1.Création ou modification d'un compte

Le correspondant Footclubs est le responsable des utilisateurs de son club sur cette application. Il doit s'assurer qu'un compte Footclubs existe pour chaque personne habilitée à utiliser l'application Feuille de match Informatisée.

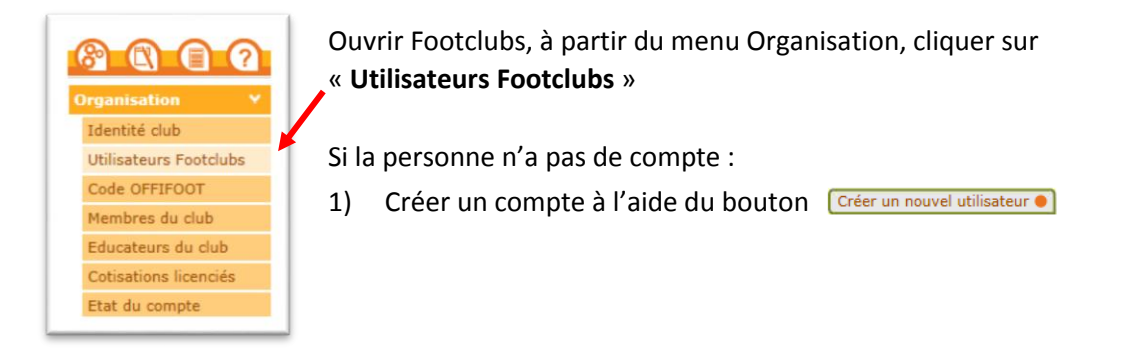

2) Une fois le compte créé, cliquer sur son nom. Puis cocher la case **« Gestion feuille de match informatisée ».**

NOTE : Pour les personnes accédant déjà à Footclubs par leurs fonctions au club, les autres droits déjà cochés sont à conserver et restent valables.

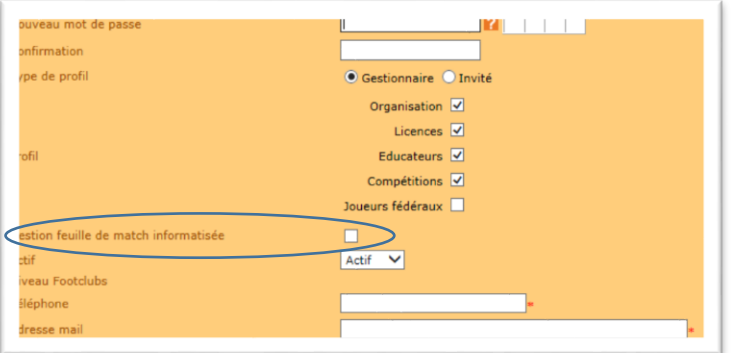

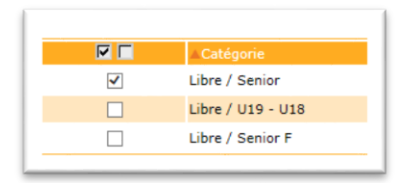

3) Choisir les équipes pour lesquelles la personne aura la gestion des feuilles de matchs.

4) Il ne faut pas oublier de Valider o

*Remarque :*

*Le rôle du correspondant Footclubs du club est primordial dans le fonctionnement de cette application dans le sens où il est responsable du paramétrage des accès aux équipes du club sur la feuille de match. Plus vous sélectionnez d'équipes, plus la récupérations des informations de la rencontre sera longue sur une tablette.* 

Feuille de match informatisée – Guide utilisateur – Janvier 2018

#### **Remarques Importantes :**

**Une fois le compte créé dans Footclubs il est nécessaire que l'utilisateur réinitialise le mot de passe de ce dernier. Merci de lire la procédure dans le chapitre** [Comment changer votre mot de passe ou](#page-15-0)  [confirmer la réinitialisation](#page-15-0) ?

# <span id="page-5-0"></span>I.2.Comment créer un compte invité ?

#### *Remarque :*

*Un compte invité permettra à un utilisateur d'accéder à la gestion de la feuille de match informatisée sans avoir pour autant de droits d'utilisation sur Footclubs.*

#### 1) Créer le nouvel utilisateur.

#### Organisation > Utilisateurs Footclubs > Nouvel utilisateur

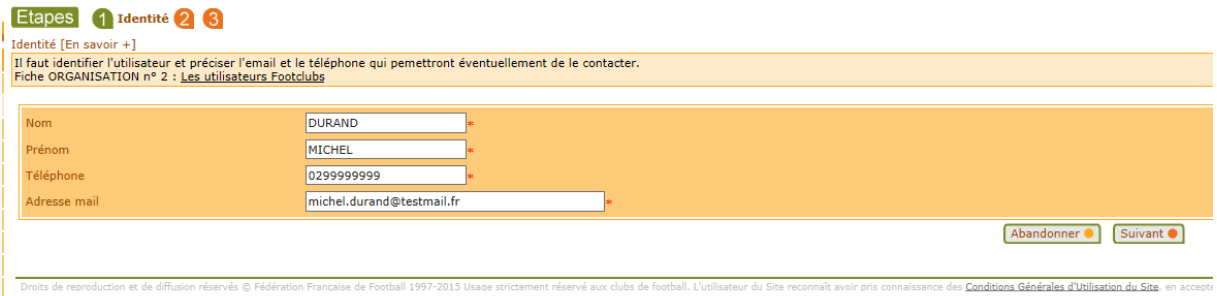

#### 2) Choisir le profil « **Invité FMI – organisation** ».

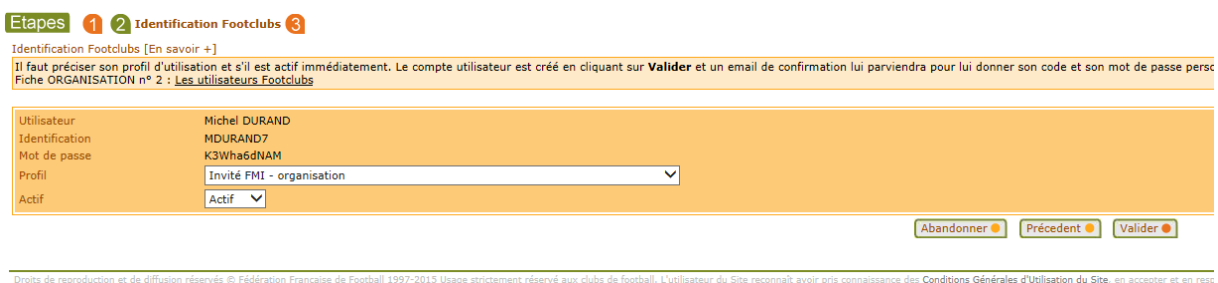

3) Une fois le compte créé, cliquer sur le nom puis cocher la case **« Gestion feuille de match informatisée »**

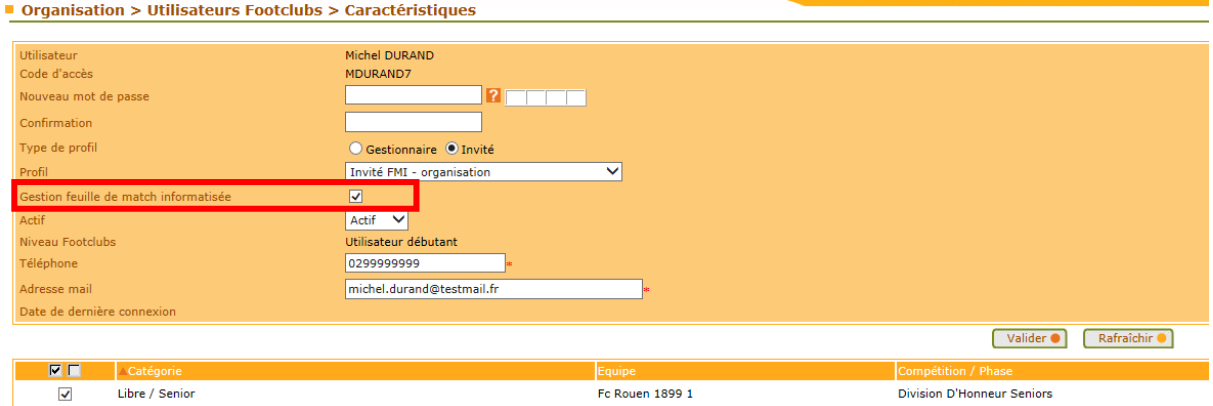

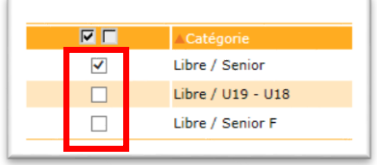

4) Choisir les équipes sur lesquelles la personne aura la gestion des feuilles de matchs.

5) Il ne faut pas oublier de Valider o

# <span id="page-6-0"></span>I.3.Comment créer des groupes d'équipes ?

À savoir :

- La possibilité de gérer les effectifs sera donnée aux utilisateurs Footclubs disposant du profil **« Gestionnaire Compétitions ».**
- L'objectif est de créer au sein du club, des groupes de joueurs et dirigeants.
- Ces informations serviront de filtres à l'application feuille de match informatisée et faciliteront ainsi les recherches de licenciés.
- 1) Pour créer un groupe, à partir du menu **« Compétitions »,** cliquer sur **« Effectif ».**

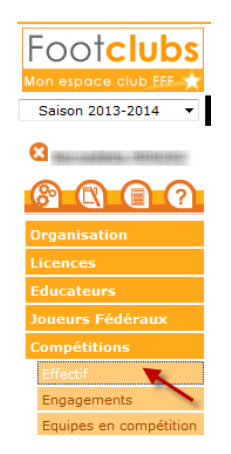

- **Footclubs IN REE**  $\sim$   $\sim$ **SEP** V 8000  $\begin{tabular}{|c|c|c|c|c|c|c|} \hline & $a$ & $a$ & $a$ & $a$ & $a$ \\ \hline $a$ & $b$ & $a$ & $b$ & $a$ & $b$ \\ \hline $a$ & $b$ & $a$ & $b$ & $a$ & $b$ & $a$ & $b$ \\ \hline $a$ & $b$ & $a$ & $a$ & $a$ & $a$ & $a$ & $a$ \\ \hline $a$ & $b$ & $a$ & $a$ & $a$ & $a$ & $a$ & $a$ \\ \hline $a$ & $a$ & $a$ & $a$ & $a$ & $a$ & $a$ & $a$ \\ \hline $a$ &$ 222222222222222222222222222222  $\overline{1}$ ÷ 44 to 13 30 see 221 (M) v. Créer ou modifier un groupe et Supprimer un groupe et Recalculer effectif et Compétitions > Effectif > Créer ou modifier un groupe Etapes 1 Identification du groupe 2 Selectionner un groupe [En savoir +]<br>Celectionner un groupe [En savoir +]<br>modifiables. Nouveau groupe **Sroupe** .<br>Nom du aroupe testfmi  $\overline{\mathbf{r}}$ ommentaire  $\blacksquare$ Abandonner • Suivant • .<br>Droits de reproduction et de diffusion réservés © Fédérat<br>d'Utilisation du Site, en accepter et en respecter les dispo
- 2) Dans la fenêtre qui s'ouvre cliquer sur le bouton « **Créer ou modifier un groupe** ».

3) Donner un nom au groupe puis sélectionner les licenciés le composant et ajoutez-les au groupe. Cliquez ensuite sur **Terminer** en bas de la page pour valider.

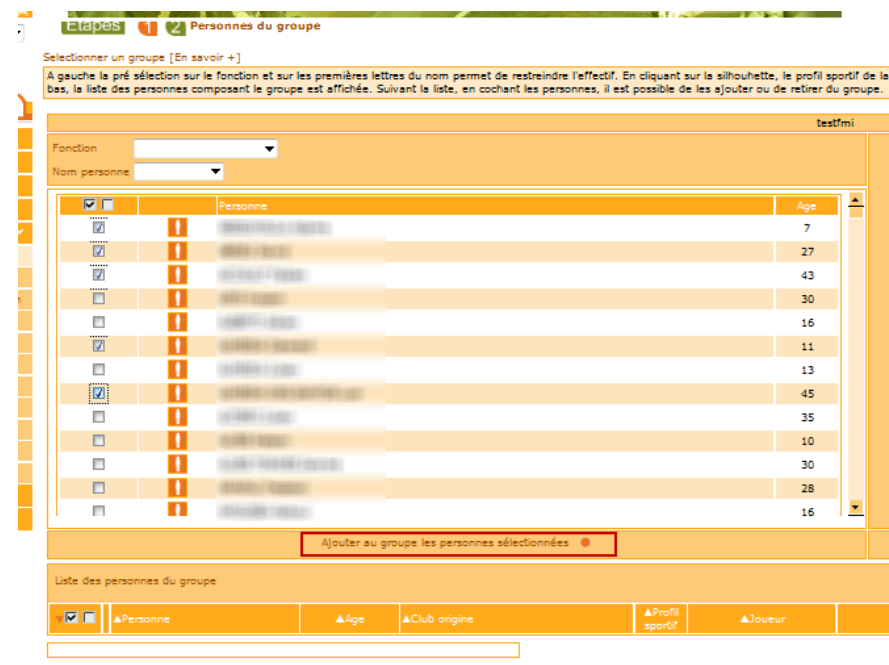

Feuille de match informatisée – Guide utilisateur – Janvier 2018

4) Vous retrouverez et pourrez choisir votre groupe lors de la préparation de votre équipe dans l'application feuille de match informatisée.

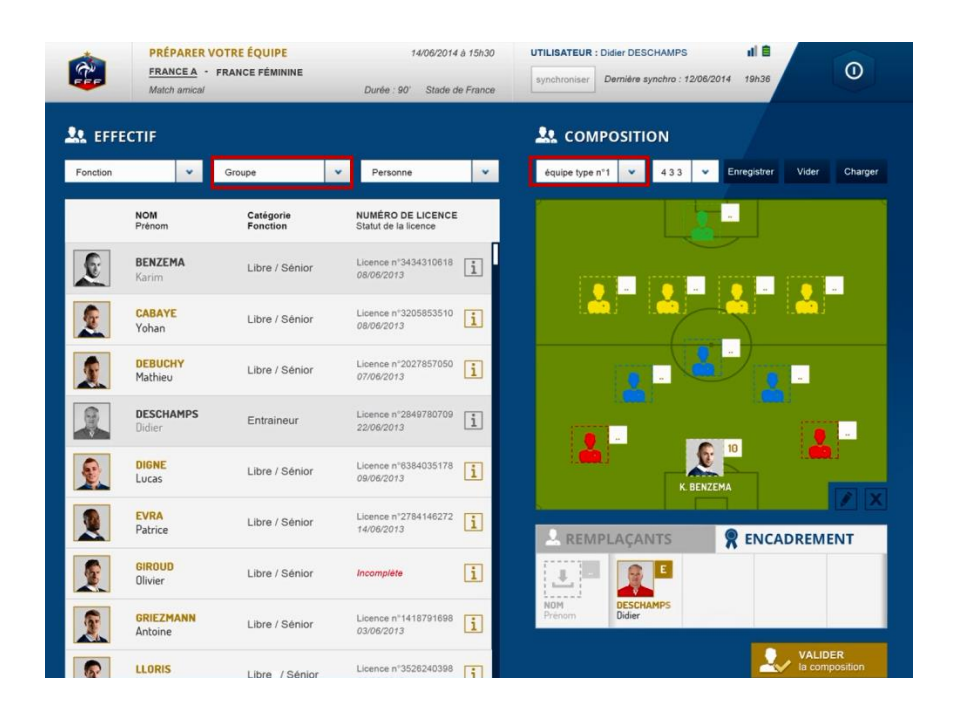

Feuille de match informatisée Présentation générale

Feuille de match informatisée – Guide utilisateur – Janvier 2018 = cliquez sur le lien pour accéder au chapitre concerné.

# <span id="page-10-0"></span>Chapitre II : Présentation générale

# <span id="page-10-1"></span>II.1. Les applications digitales

## <span id="page-10-2"></span>II.1.1. Comment installer l'application ?

L'application feuille de match informatisée (FMI) est accessible par différents moyens. Les liens d'installation sont disponibles sur le site Internet de la F.F.F. et sur Footclubs.

En fonction du matériel utilisé, vous serez redirigés vers le Play Store ou l'Apple Store :

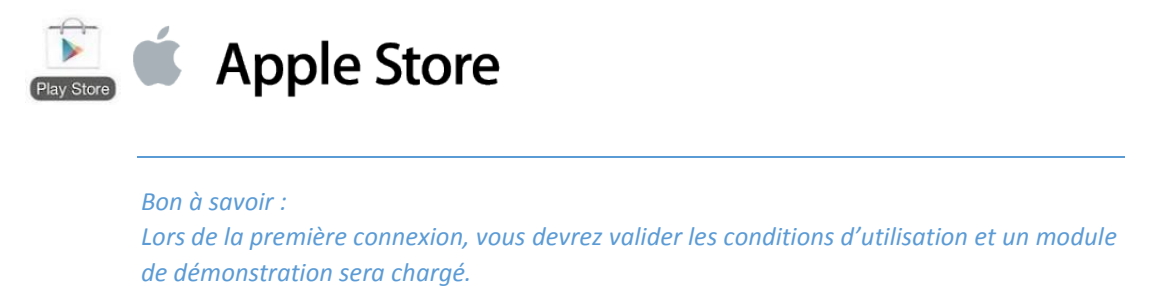

## <span id="page-10-3"></span>II.1.2. Quand ont lieu les mises à jour de l'application ?

Si une mise à jour est à installer, une fenêtre s'ouvrira pour vous en informer lors du lancement de l'application FMI, après votre authentification, si vous êtes connectés et si votre batterie est suffisamment chargée. Vous devez installer cette mise à jour pour pouvoir travailler.

Le contenu de ces mises à jours est indiqué sur :

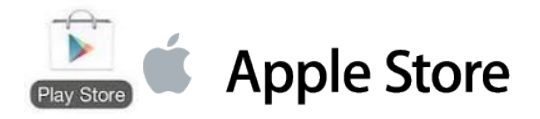

# <span id="page-10-4"></span>II.2. L'accès par le web sécurisé

Il est aussi possible et recommandé de réaliser la préparation de la feuille de match depuis votre navigateur internet à l'adresse : <sup>com</sup><https://fmi.fff.fr/>

# <span id="page-10-5"></span>II.3. Comment récupérer les informations de la rencontre?

La FMI est une application qui est utilisée par plusieurs personnes, et comme vous venez de le voir, par différents moyens. Toutefois, le jour du match cette feuille de match est accessible sur un seul support. Ce support doit absolument être à jour des dernières données enregistrées par les clubs pour la rencontre.

Une première étape consiste en récupérer la liste des rencontres à venir. <sup>**PE Récupérer les rencontres**</sup>

Une fois la liste des rencontres récupérées vous pouvez choisir pour chacune d'entre elles de récupérer les données à l'aide du bouton <sup>C</sup> Charger les données.

Feuille de match informatisée – Guide utilisateur – Janvier 2018

Ce processus de récupération nommé également **« SYNCHRONISATION »** s'effectue entre la tablette et les serveurs fédéraux : vos travaux de préparation, ceux du club visiteur, ainsi que les mises à jour de la F.F.F, de votre Ligue ou de votre District concernant les rencontres du club se retrouvent sur votre tablette.

La récupération s'effectue en deux étapes :

- 1) La récupération des rencontres qui me concernent :
- $\rightarrow$  Cliquer sur le bouton Récupérer les rencontres
- 2) La récupération des données de la rencontre que je désire mettre à jour :

**Récupérer les** 

 $\rightarrow$  Cliquer sur le bouton

*Important :*

*Lors de la recupération des rencontres , si un match est « En cours », une fenêtre d'avertissement s'ouvrira. Vous devrez répondre si vous souhaitez écraser les données existantes ou non.*

*Si vous écrasez les données, toutes les informations saisies depuis la dernière récupération seront définitivement perdues !*

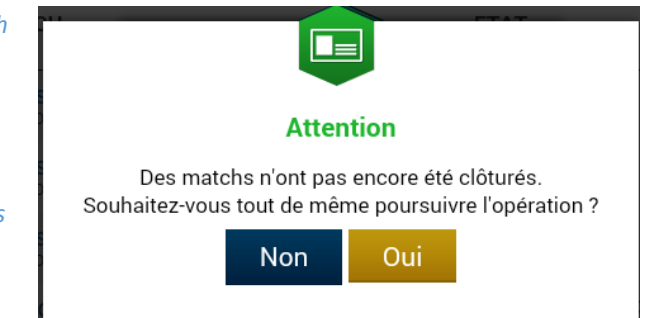

*Si l'équipe visiteuse ou l'arbitre a déjà commencé à travailler sur le match, vous devez répondre NON.*

#### **Remarques Importantes :**

**Tant que l'état de la rencontre est à « NON SYNCHRONISÉ » et que le bouton « Récupérer les données » est présent il sera impossible de réaliser une « Feuille de match » pour la rencontre concernée.**

Feuille de match informatisée – Guide utilisateur – Janvier 2018

# <span id="page-12-0"></span>II.4. Ergonomie générale de la page d'accueil

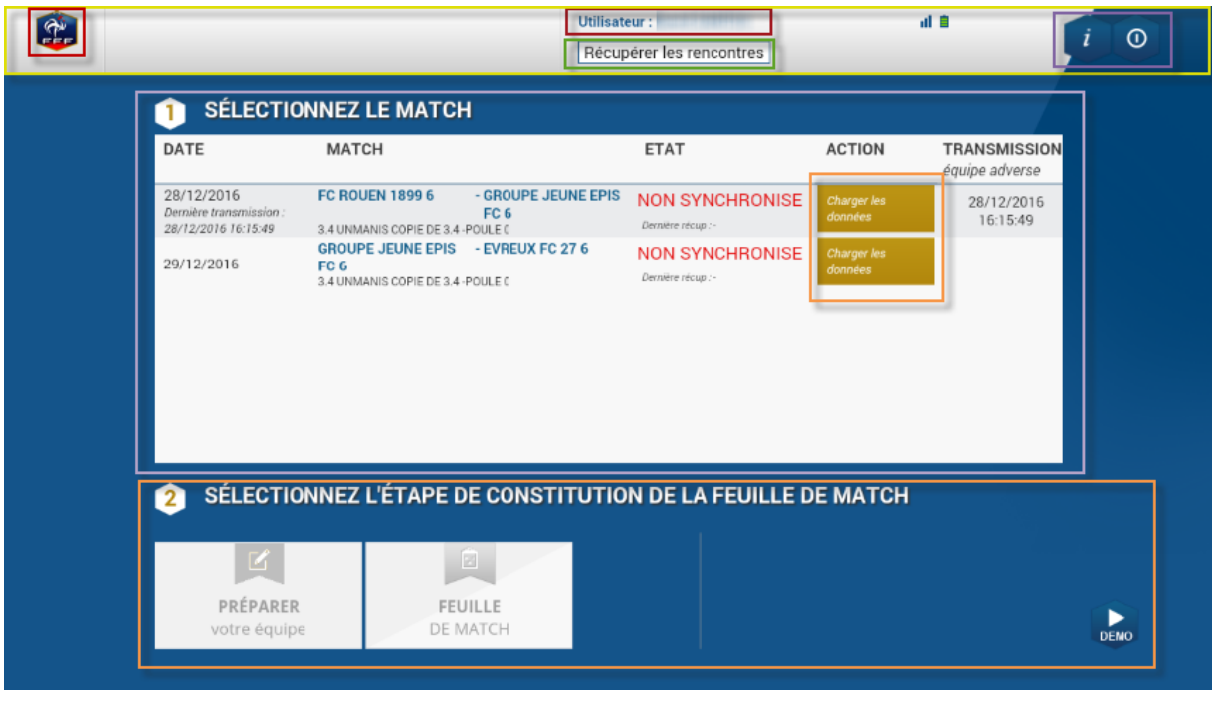

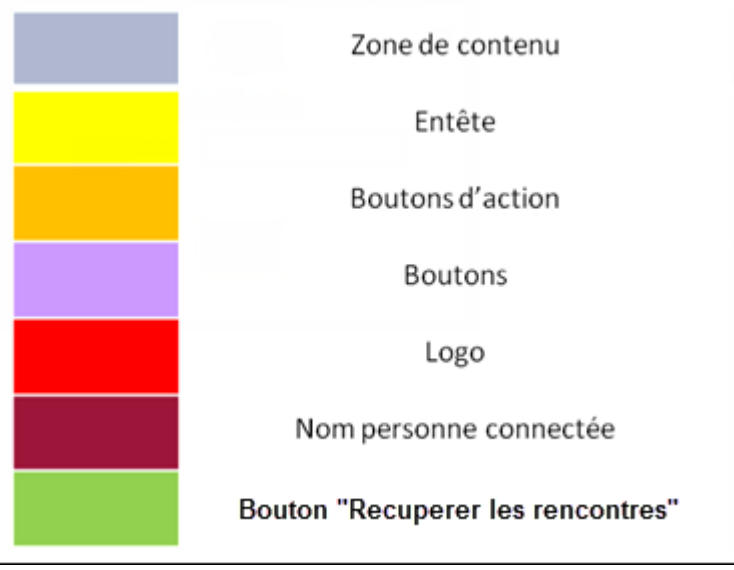

#### Existe-t-il des éléments importants à connaître avant de commencer ?

Tout matériel électronique fonctionne s'il est chargé. Il n'est donc pas nécessaire de vous rappeler que la tablette doit être chargée pour que la feuille de match arrive à son terme. Ainsi, dans l'en-tête de l'application, vous trouverez l'état de votre batterie.

Il est cependant important de noter que le menu « **Remplir la feuille de match** » sera inaccessible si la batterie est inférieure à 10 %. L'icône de cette batterie est rouge pour une charge de moins de 10 %, orange pour moins de 25 % et vert au-delà.

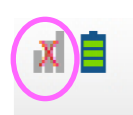

Cette icône vous permet d'être informé de l'état de votre connexion réseau. Il est important de noter que l'application FMI est fonctionnelle même si la tablette n'est pas connectée au réseau. Dans ce cas, les informations de la FMI seront transmises au cours de la prochaine récupération de données ou de rencontres.

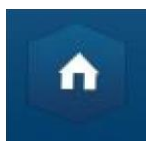

Dans l'en-tête, cette icône vous permet de retourner à l'écran d'accueil de l'application.

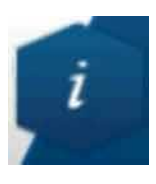

Cette icône vous permet d'accéder aux conditions générales d'utilisation elle se retrouve dans tous les menus de l'application.

En cas d'erreur le bouton **« Envoyer un rapport d'analyse »** est une zone cliquable qui permet l'envoi de rapport pour une meilleure analyse en cas de problèmes.

Le rapport est transmis si le WI-FI est disponible.

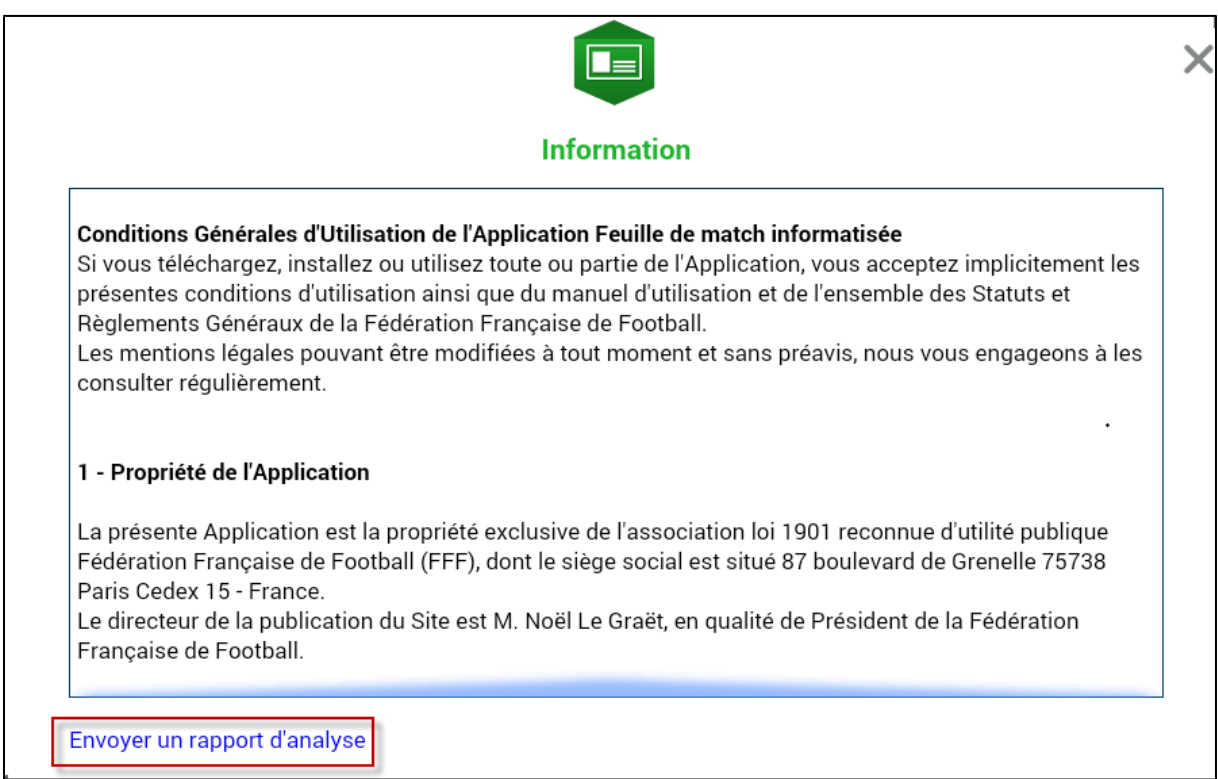

Feuille de match informatisée – Guide utilisateur – Janvier 2018

Quand l'application détecte une erreur dans vos choix, une ligne rouge représentée ci-dessous traverse l'écran. En cliquant sur l'aide (le + situé à droite), vous pouvez afficher toutes les erreurs non corrigées.

Afficher les erreurs

Une erreur bloquante sur un joueur entraînera la colorisation du bouton **« Information »** en rouge. Si cette erreur est non bloquante, il sera colorisé en orange.

Les bandeaux rouges sont uniquement présents dans le contexte « Feuille de match ».

## <span id="page-14-0"></span>II.5. Comment se connecter ?

Vous indiquerez dans le champ de saisie votre nom utilisateur donné par votre correspondant Footclubs, suite **à la création de votre compte**.

Le nom utilisateur est toujours composé de la première lettre du prénom de l'utilisateur et du nom sans espace. Il se peut qu'un chiffre soit ajouté en cas d'homonymie.

Saisissez ensuite votre mot de passe et validez par le bouton connexion.

À partir de cet écran, vous pouvez connaître le numéro de version utilisé.

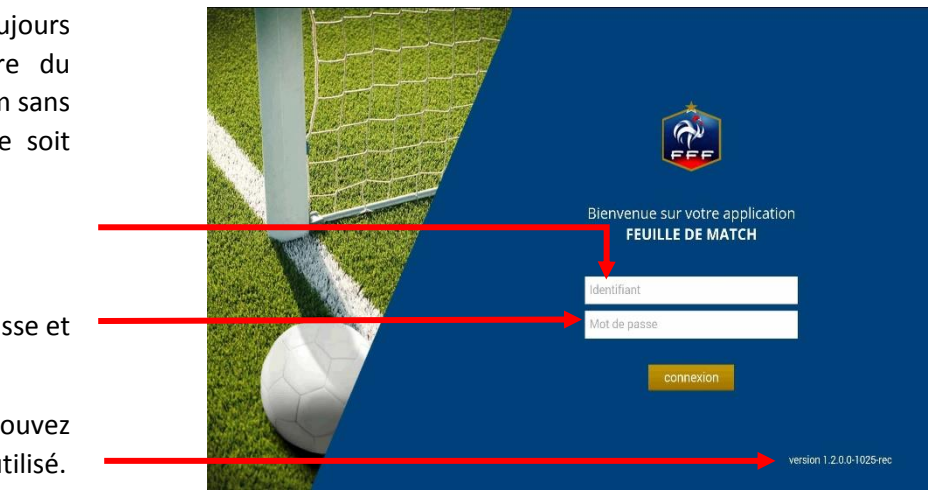

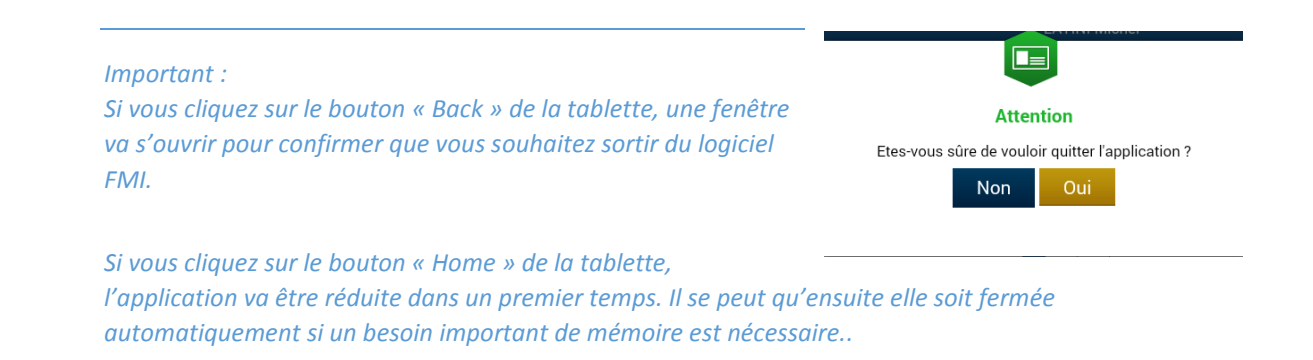

Feuille de match informatisée – Guide utilisateur – Janvier 2018

# <span id="page-15-0"></span>II.6. Comment changer votre mot de passe ou confirmer la réinitialisation ?

#### <span id="page-15-1"></span>II.6.1. Via footclubs

1) Vous devez vous connecter sur Footclubs à cette adresse **et pas une autre**:

**[https://footclubs.fff.fr/](https://footclubs.fff.fr/extrafoot/extra_idx)**

2) Indiquez le nom utilisateur et le mot de passe actuel. Cliquez ensuite sur OK.

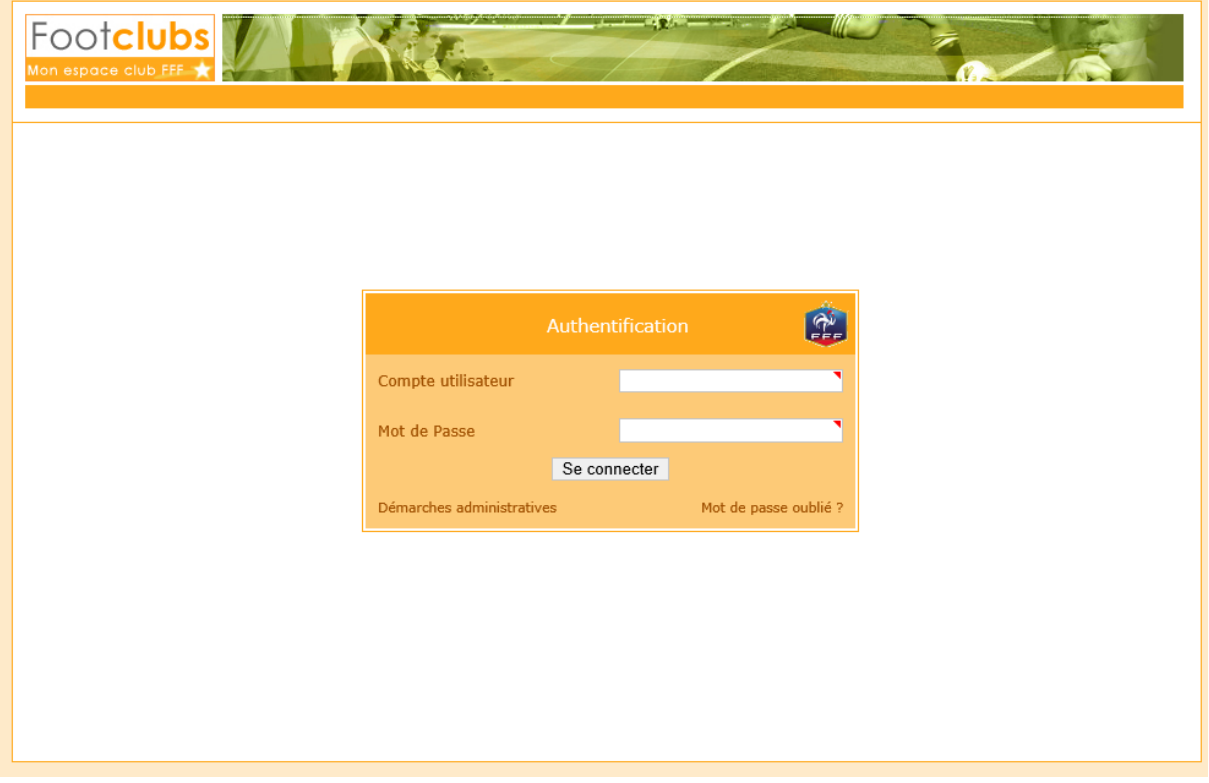

*Bon à savoir : Footclubs ne fonctionne qu'avec Internet Explorer, Google Chrome et Mozilla Firefox. Vous devez obligatoirement vous connecter avec un PC connecté à Internet.* 

3) Cliquez sur votre nom pour ouvrir les paramètres de votre compte Footclubs.

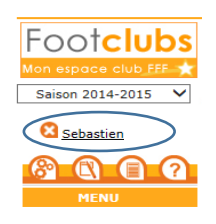

4) Indiquez votre nouveau mot de passe et confirmez-le. Les indicateurs de contrôle passent au vert quand le mot de passe respecte les critères de sécurité de la F.F.F.

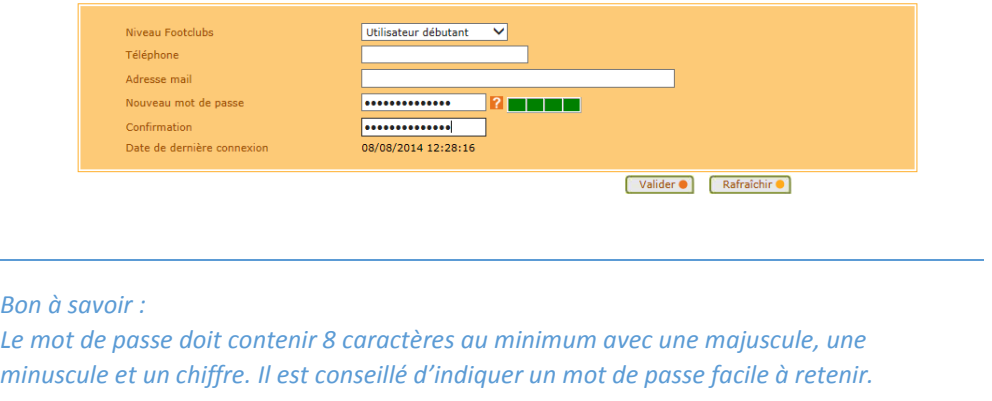

Si le mot de passe est expiré vous serez directement invité à le changer

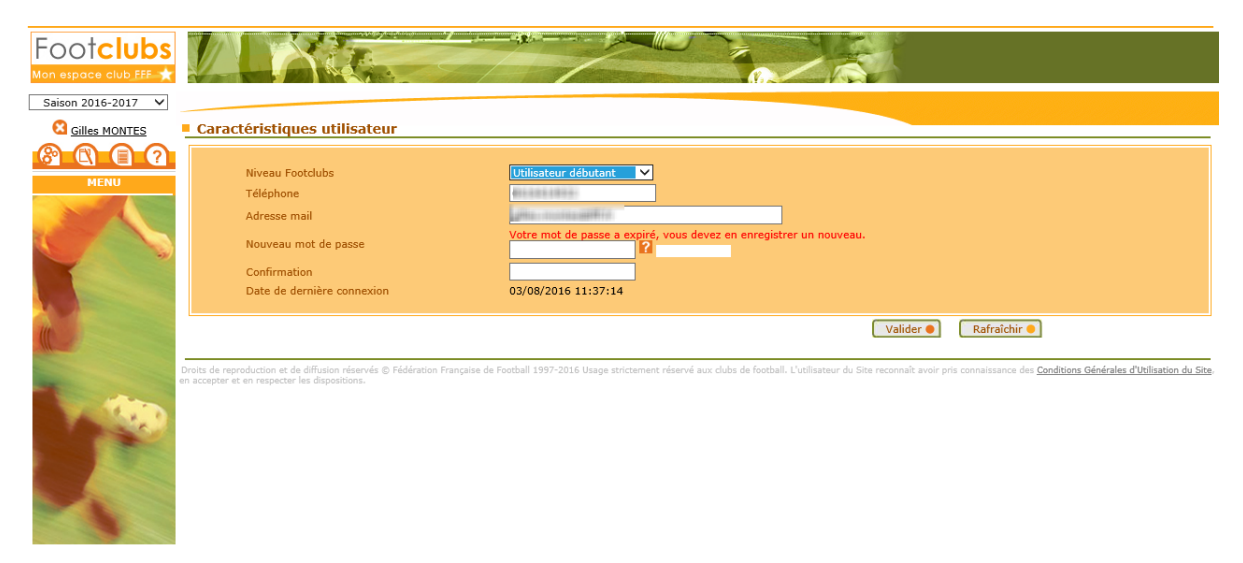

#### <span id="page-17-0"></span>II.6.2. Via l'assistance FMI

1) Vous devez vous connecter sur le site d'assistance de la FMI à cette adresse puis cliquer sur la ligne 5 : Mot de passe

**<https://fmi.fff.fr/assistance>**

2) Indiquez votre nom utilisateur, votre email et le code de vérification de sécurité. Cliquez ensuite sur **« Envoyer ma demande »** et suivez les instructions.

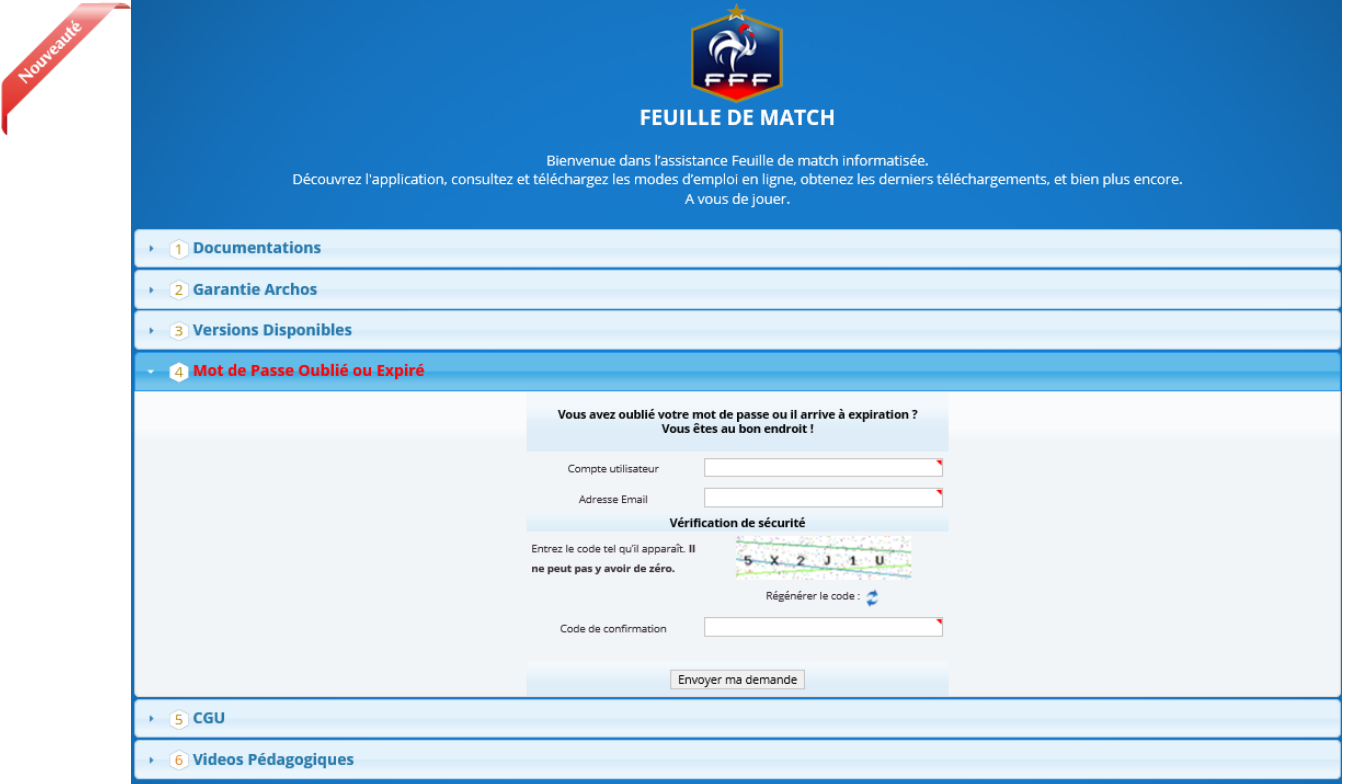

# <span id="page-17-1"></span>II.7. Comment vous déconnecter ?

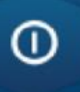

Cette icône vous permet de vous déconnecter de l'application Feuille de match. Ce bouton est présent uniquement sur l'écran d'accueil.

*Bon à savoir :* 

*Vous n'avez pas à sauvegarder vos données car elles sont stockées sur la tablette. Cependant nous vous conseillons fortement de faire une transmission avant de quitter l'application : cela permettra de faire une sauvegarde des dernières informations modifiées.*

Feuille de match informatisée – Guide utilisateur – Janvier 2018

Feuille de match informatisée Le dirigeant

Feuille de match informatisée – Guide utilisateur – Janvier 2018 = cliquez sur le lien pour accéder au chapitre concerné.

# <span id="page-19-0"></span>Chapitre III : Le dirigeant de club

# <span id="page-19-1"></span>III.1. Introduction : l'écran d'accueil

## Quels sont les matchs à votre disposition ?

Quand vous récupérez les rencontres sur votre tablette, vous avez à disposition toutes celles sur lesquelles vous pouvez intervenir.

Il ne s'agit pas seulement des rencontres de votre équipe à domicile, puisque vous devez également préparer les rencontres de vos équipes évoluant à l'extérieur. Vous retrouvez les rencontres jouées et à jouer. Vous avez environ 1 semaine de rencontre.

#### Quelles sont les informations que vous retrouvez pour chaque rencontre ?

Pour une rencontre, vous retrouvez la date et l'heure, le nom des équipes, la compétition, la poule.

Vous retrouvez également deux informations importantes : l'état du match ainsi que la date et l'heure des transmissions de l'équipe adverse.

Pour mettre à jour les évolutions de ces informations, il est conseillé de récupérer les informations de la/des rencontre/s régulièrement.

*Important :*

*De manière générale, il est obligatoire de récupérer les informations juste avant d'aller au stade, surtout s'il n'existe pas de connexion internet sur les lieux de la rencontre. Deux etapes sont nécéssaires :*

*1- je recupère la liste de toutes les rencontres*

*2- Je récupère les données de la(des) rencontre(s) qui me concerne(nt)*

#### Quel est l'ordre de tri de vos matches ?

- 1. « NON SYNCHRONISÉ »
- 2. « En cours »
- 3. « Transmettre »
- 4. « Non joué et non préparé »
- 5. « Non joué et préparé »
- 6. « Joué »
- 7. « Validé »

## <span id="page-20-1"></span>Quelles sont les traductions des différents états ?

#### **Non joué et non préparé :**

Match qui n'a pas encore été joué à la date du jour et dont la composition n'a pas été préparée.

#### **Non joué et préparé :**

Match qui n'a pas encore été joué à la date du jour et dont la composition a été préparée.

#### **En cours** :

La Feuille de match est en cours, le match est en train de se jouer. Le mot de passe de l'arbitre sera exigé pour ouvrir celle-ci. Vous retrouvez cet état quand la tablette se met en veille ou lors d'un arrêt intempestif de celle-ci.

#### **Transmettre** :

La Feuille de match est clôturée mais n'a pas été transmise au système d'information de la F.F.F. Si la tablette est connectée, appuyez sur le bouton « **Feuille de match à envoyer** » pour la transmettre au système d'information de la F.F.F.

#### **Joué :**

Match joué et feuille de match transmise. Les informations facultatives peuvent être saisies.

#### **Validée** :

Match joué, feuille de match transmise et **intégrée** au SI.

#### **NON SYNCHRONISÉ :**

Match qui a eu lieu ou qui doit avoir lieu dans la semaine en cours, pour lequel **aucune donnée du match n'a été rapatriée et dont le statut est inconnu**. Les données de cette rencontre doivent être récupérées.

# <span id="page-20-0"></span>III.2. Avant le jour du match, préparation des rencontres

Dans la semaine, vous pouvez commencer à préparer votre rencontre. Cette opération est optionnelle mais elle a l'avantage de faire gagner du temps le jour du match. Nous verrons dans ce chapitre réservé aux personnes dirigeantes que cette étape préliminaire permet la gestion d'équipe, de tactique et de groupe. Malgré le caractère optionnel de ce menu, nous vous conseillons de le regarder avec attention.

Naturellement, avant de faire cette préparation, vous avez réalisé ces deux actions :

- **[Récupération](#page-10-5) de rencontres**
- **Charger les données**

Feuille de match informatisée – Guide utilisateur – Janvier 2018

Les étapes des récupérations des données :

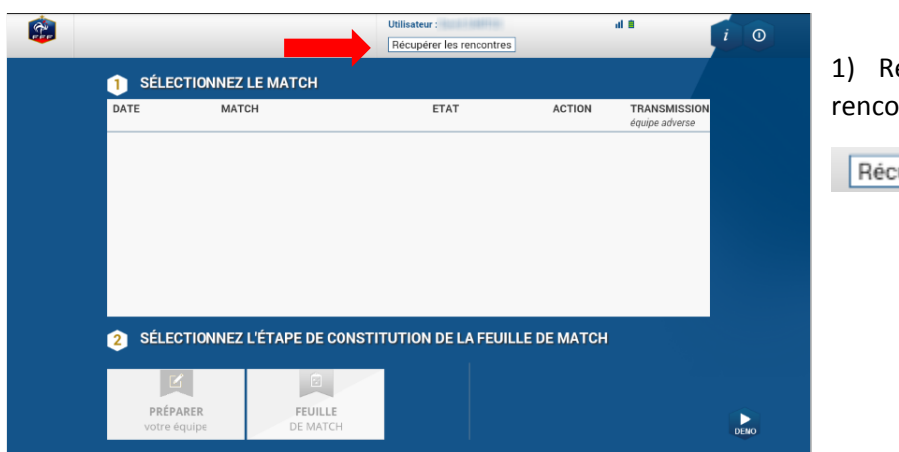

#### 1) Récupérer les données de la rencontre

Récupérer les rencontres

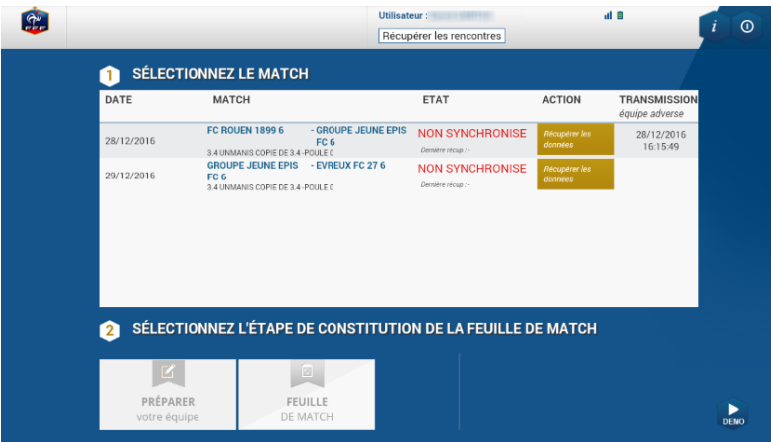

#### 2) Les rencontres apparaissent comme étant **« NON SYNCHRONISE »**

Une seule action est possible pour chacune des rencontres.

**Charger les données**

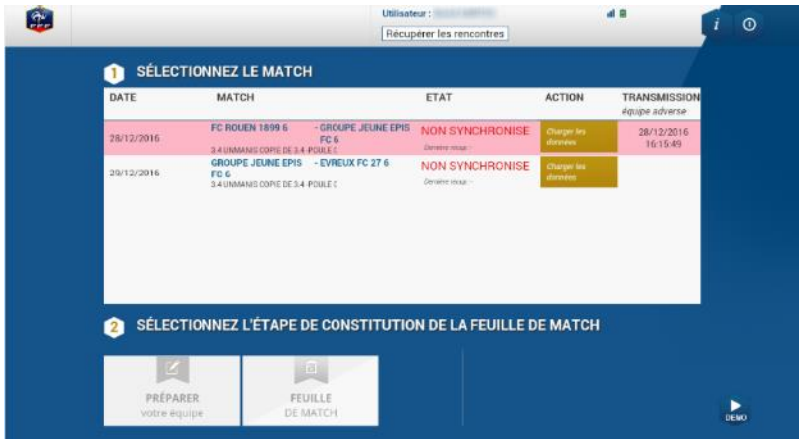

3) Sélectionner la rencontre pour laquelle les données doivent être récupérées. La rencontre est surlignée en rose et appuyer sur :

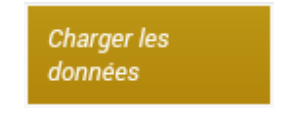

Feuille de match informatisée – Guide utilisateur – Janvier 2018  $\mathbb{G}^*$  = cliquez sur le lien pour accéder au chapitre concerné.

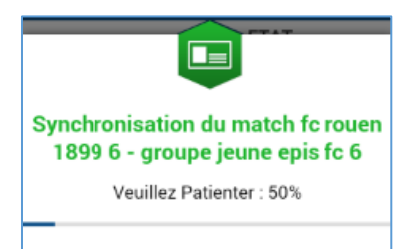

Une fenêtre indique la rencontre qui se synchronise (données récupérées depuis les serveurs fédéraux sur la tablette de l'utilisateur).

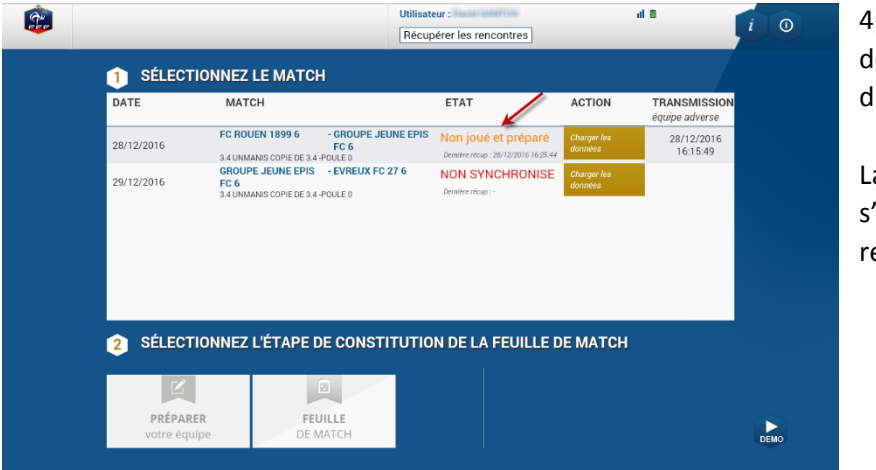

4) La récupération des données effectuées le statut du match s'affiche.

La dernière récupération s'affiche sous l'état de la rencontre.

## <span id="page-22-0"></span>III.2.1.Comment préparer la rencontre, ou comment modifier une rencontre déjà préparée ?

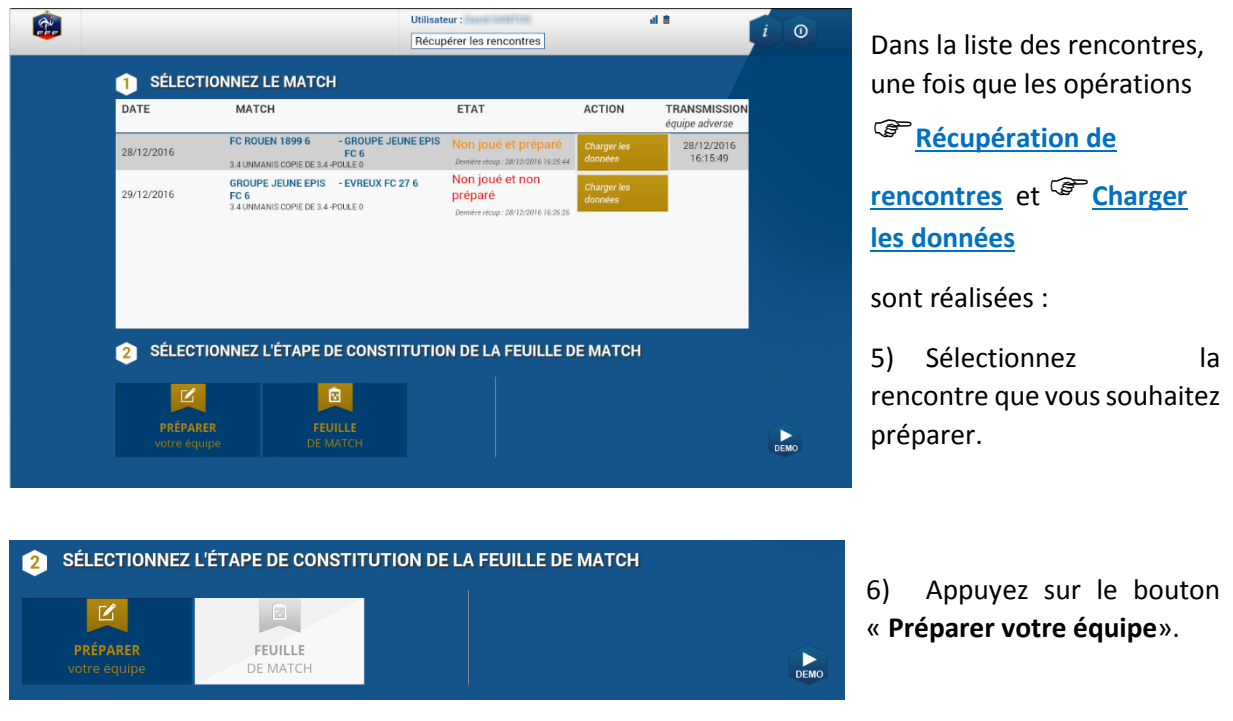

Feuille de match informatisée – Guide utilisateur – Janvier 2018

#### <span id="page-23-0"></span>III.2.2.Présentation du menu « Préparer une équipe »

L'écran du menu « **Préparer** » se décompose en 4 zones :

- L'en-tête
- La zone « **Effectif** »
- La zone « **Composition** »
- La validation

#### L'en-tête

Les informations relatives à l'en-tête sont liées principalement au club connecté, c'est-à-dire à l'utilisateur identifié. Vous retrouvez dans cet en-tête le logo du club, les informations du match (équipes, compétition, poule, date et heure), les informations vous concernant, le bouton retour à l'écran d'accueil et les logos de l'état de la batterie et du réseau.

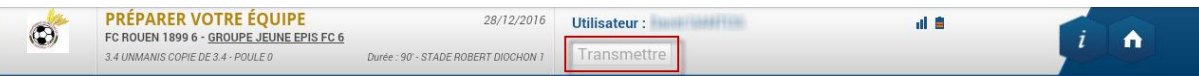

Le bouton « **Transmettre** » est à disposition, il permet d'effectuer une transmission (équipes types, composition de la rencontre) de ce match.

Ce bouton est grisé ou actif en fonction de vos manipulations. Si vous enregistrez une composition, il vous permettra de transmettre celle-ci avec le système d'information de la Fédération. Ce bouton deviendra actif dès que vous modifiez et enregistrez une donnée.

La transmission ne permet que de mettre à jour vos données de préparation de la tablette vers le SI.

*Rappel : Il est important d'effectuer la transmission des données (bouton transmettre), surtout si vous êtes un club visiteur, pour retrouver ces informations le jour du match. Il est également préferable et recommandé de réaliser votre préparation sur l'interface web : [https://fmi.fff.fr](https://fmi.fff.fr/)*

## La zone « Effectif »

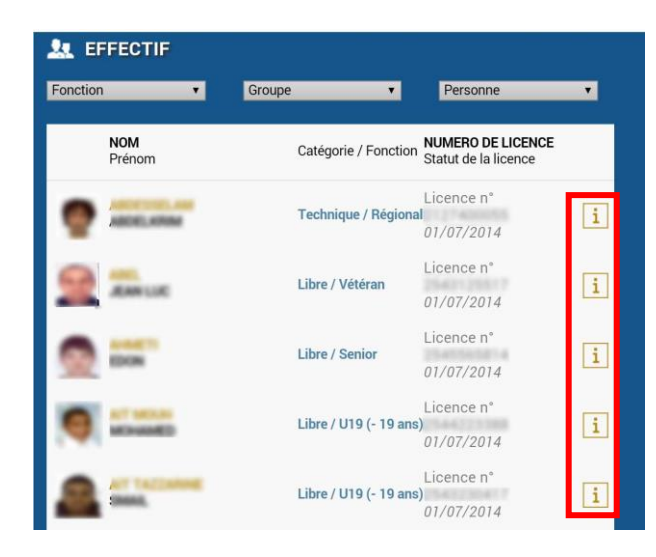

La zone « **Effectif** » comprend la liste de vos licenciés susceptibles de participer à votre rencontre. Pour chaque licencié, vous pouvez consulter sa licence en cliquant sur le bouton **« Information »** .

Feuille de match informatisée – Guide utilisateur – Janvier 2018

La liste des membres de cet effectif est triée par ordre alphabétique. Cependant, vous pouvez utiliser les filtres de recherche afin de trier vos licenciés par :

- la fonction (catégorie du joueur, éducateur ou dirigeant)
- **[groupe](#page-31-3)**
- la première lettre du nom

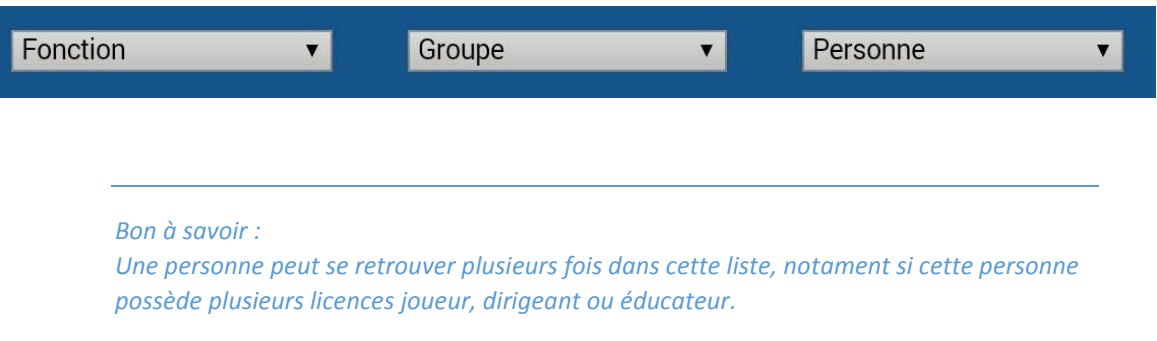

Quand cette personne possède plusieurs licences dans la liste de l'effectif global, seule la licence dirigeant, éducateur ou technique peut être positionnée dans la zone encadrement.

Attention, une personne possédant uniquement une licence joueur ne peut pas être positionnée à la fois dans la zone encadrement et composition. Elle ne peut figurer que dans l'une des zones.

Si la licence joueur n'est pas présente dans la liste globale des licenciés (joueurs seniors pour un match de jeunes), vous pouvez saisir cette personne à l'aide de cette fonction.

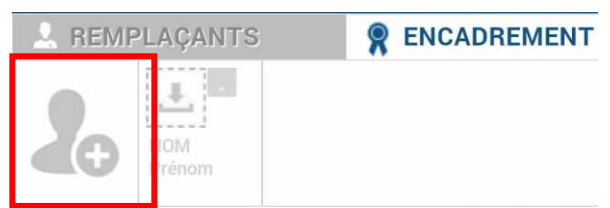

Il vous suffit de saisir son numéro de licence ou à défaut ses nom, prénom, date et lieu de naissance.

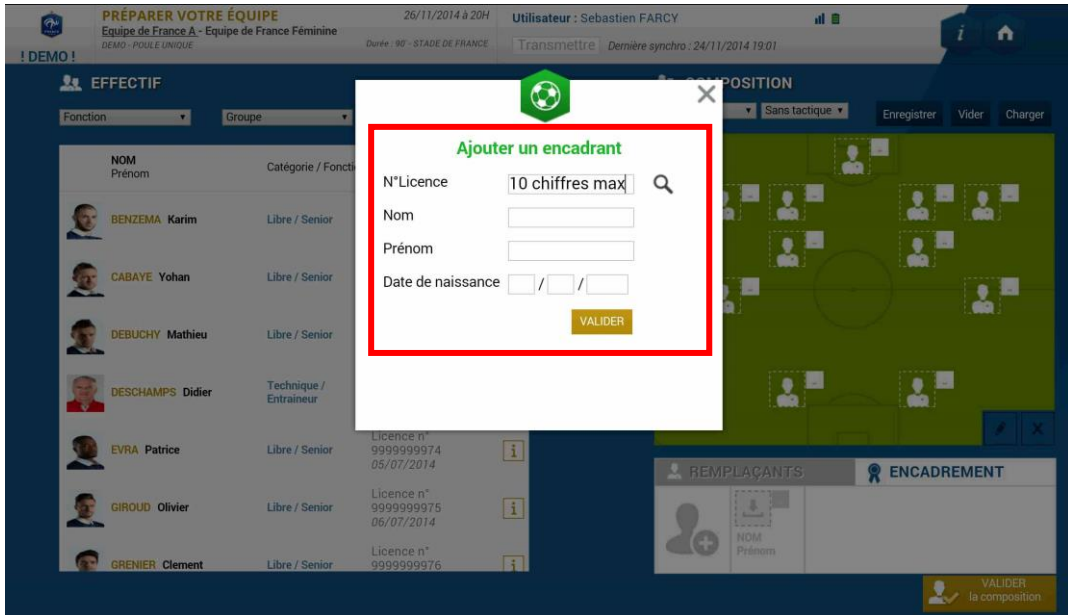

Quand on place une personne sur la zone encadrement, la fenêtre s'ouvre automatiquement pour choisir sa fonction.

Feuille de match informatisée – Guide utilisateur – Janvier 2018

- E : Entraîneur principal
- A : Éducateur
- D : Dirigeant
- M : Corps médical

#### La zone « Composition »

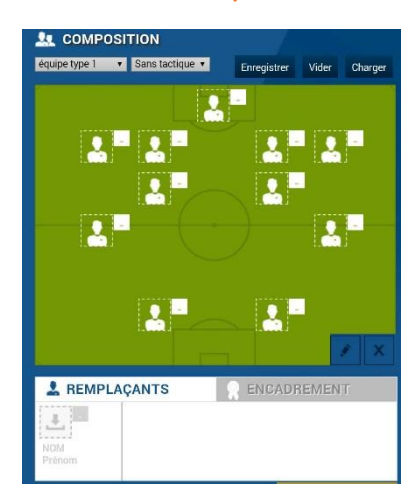

C'est dans cette zone qu'apparaissent les joueurs qui participent au match indiqué dans l'en-tête. Vous retrouvez ainsi la photo de chaque joueur ainsi que son numéro de maillot.

Quand le match est non préparé, la zone composition est vide comme indiqué sur la figure ci-contre.

C'est à partir des listes déroulantes que vous pourrez sélectionner

**[des équipes types](#page-31-4)** avec ou sans *f* [tactique](#page-32-2).

#### Le bouton « ENREGISTRER la composition»

Le bouton « **ENREGISTRER la composition** » vous permet de confirmer toutes les modifications appliquées à votre équipe.

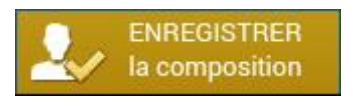

*Bon à savoir : Attention, si vous chargez une équipe type, si vous changez un ou deux joueurs et si vous validez par ce bouton, vous aurez validé votre composition pour le match. Pour modifier et enregistrer l'équipe type, vous devez utiliser le bouton « enregistrer ». N'oubliez pas la transmission.* 

### <span id="page-26-0"></span>III.2.3.Comment déplacer un joueur sur le terrain ?

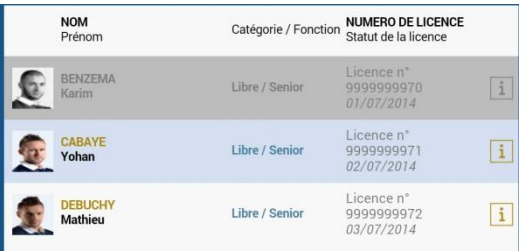

Pour déplacer un joueur sur le terrain, vous devez sélectionner un joueur dans l'effectif et cliquer sur l'endroit désiré dans la zone composition.

Par exemple dans la démonstration, si vous sélectionnez Yohan CABAYE dans la zone « **Effectif** » alors la ligne du

joueur devient surlignée en

bleu.

Cliquez ensuite sur l'endroit de votre choix dans la zone « **Composition** » pour placer le joueur.

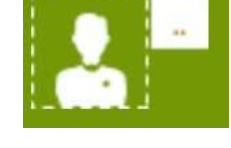

*Bon à savoir : Quand un joueur est sélectionné dans la composition de la feuille de match, il apparaît grisé dans l'effectif. Si la photo d'un joueur est colorée rouge (lors de la préparation uniquement), un problème peut concerner ce joueur. Il peut être dans un état de suspension ou non qualifié.*

Pour faire des modifications, il suffit de sélectionner la personne sur laquelle vous souhaitez effectuer une modification. Quand une personne est sélectionnée, elle apparaît sur fond bleu.

Ici, le joueur Karim Benzema n'est pas sélectionné.

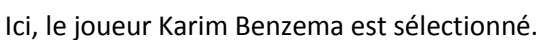

Pour supprimer la personne de la composition, cliquez sur le bouton Supprimer.

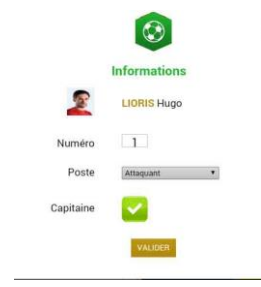

Pour modifier des informations, vous devez cliquer sur le bouton **« Modifier »** .

Dans cette nouvelle fenêtre, vous pouvez sélectionner un poste (gardien, défenseur, milieu ou attaquant), changer son numéro de maillot ou le sélectionner comme capitaine.

Dans ma zone « **Effectif** », si je souhaite retrouver la liste des personnes qui sont placés sur ma composition, je sélectionne « **placés** » dans mon filtre groupe.

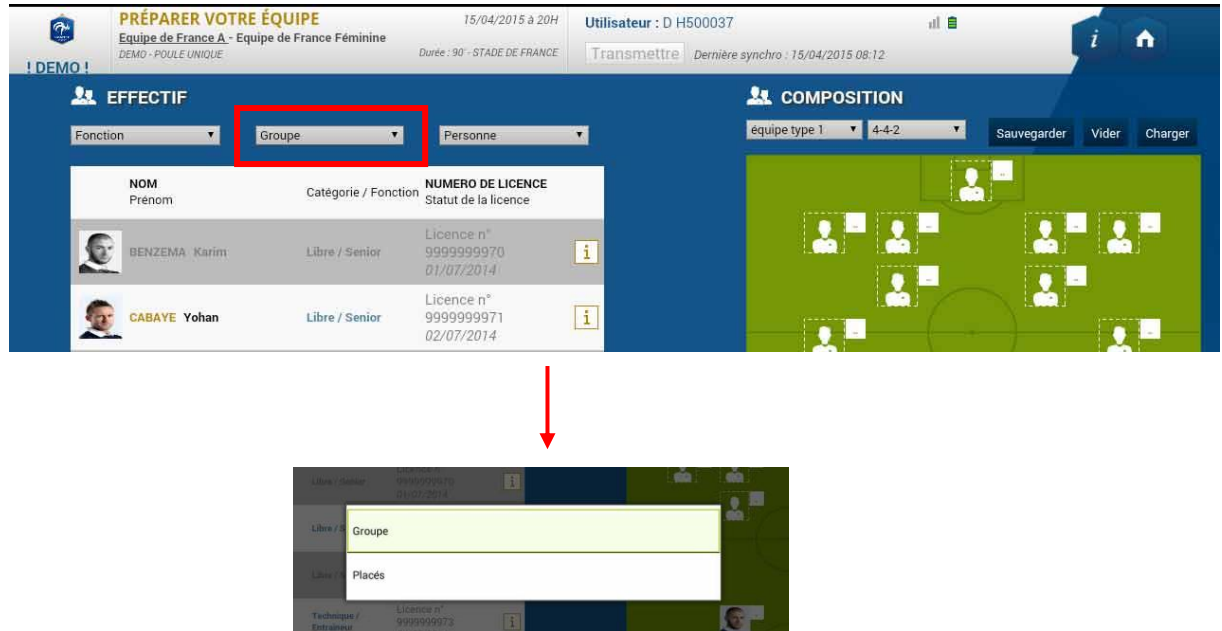

## <span id="page-28-0"></span>III.2.4.Comment repérer les informations sur les licences (indicatif) ?

Dans la zone « **Effectif** », vous pouvez trouver des personnes qui peuvent ou non participer à votre rencontre.

Cela peut arriver si cette personne n'est pas qualifiée le jour du match ou si elle est en état de suspension pour cette rencontre.

#### **Remarques Importantes :**

**L'application feuille de match à travers son icône « i » transmet des informations qui sont affichées à titre « INDICATIF » sur un licencié.** 

**Il est de la responsabilité du club de vérifier par les voies officielles la qualification/participation de ses joueurs/joueuses à une rencontre.**

**La FMI dans ce cas de figure n'est pas une voie officielle.**

#### Comment visualiser le détail d'une licence ?

Pour consulter la licence d'un de vos licenciés, cliquez sur **i** correspondant au joueur souhaité. Vous pouvez ainsi connaître les différents cachets sur la licence, le numéro de la personne, sa photo, son nom, son prénom et l'état de sa licence.

#### Comment repérer les joueurs potentiellement non qualifiés ?

Si un joueur est potentiellement non qualifié pour une rencontre (suite à une licence incomplète), alors l'icône  $\left| i \right|$  est colorisée en orange.

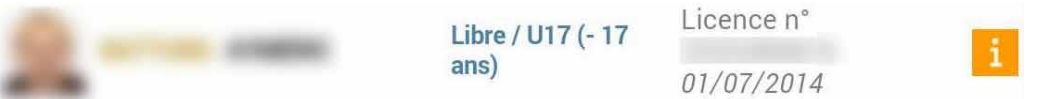

#### Comment visualiser une potentielle sanction en cours pour un licencié ?

Si un joueur est potentiellement suspendu pour votre rencontre, alors l'icône  $\mathbf{i}$  est colorisée en rouge.

Il est possible de consulter le contenu de la sanction en cliquant dessus.

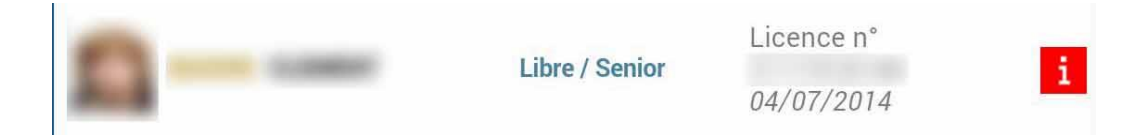

**La gestion des purges et la multitude de cas particuliers dans la gestion des sanctions ne permettent pas à ce jour d'assurer une information pertinente aux clubs, ce qui peut être source de contentieux.**

**- En conséquence, jusqu'à nouvel ordre, il n'y aura pas d'alertes disciplinaires dans le menu PRÉPARER (I en rouge) SAUF pour les sanctions à date (ex : suspension de telle date à telle date) qui resteront actives et visibles.** 

**Pour information, nous vous rappelons le texte voté lors de l'Assemblée Fédérale de Tours :** 

 **« RESPONSABILITÉ DES CLUBS MÊME EN L'ABSENCE D'ALERTE »**

**Application des dispositions règlementaires :** 

**« L'ensemble des Statuts et Règlements Généraux de la FFF ainsi que les dispositions réglementaires propres à chaque compétition sont applicables dans le cadre de la FMI. Tous les utilisateurs de la FMI sont responsables des informations à renseigner comme ils peuvent l'être pour une feuille de match papier (par exemple : la composition des équipes, la liste des encadrants, la signature de la FMI par les capitaines et les dirigeants, les sanctions et incidents à reporter sur la FMI par l'arbitre, les réserves à reporter sur la FMI pour les clubs). Toute forme d'alerte informatique à destination des utilisateurs de la FMI est fournie à titre purement informatif et indicatif, sans valeur juridique contraignante. L'absence d'alerte lors de la préparation de la FMI n'exonère pas le club fautif de sa responsabilité en cas d'infraction ».**

#### Est-ce qu'il existe d'autres alertes ?

Si un cachet est positionné sur une licence, dans la liste globale de l'effectif, l'icône il est colorisée en jaune.

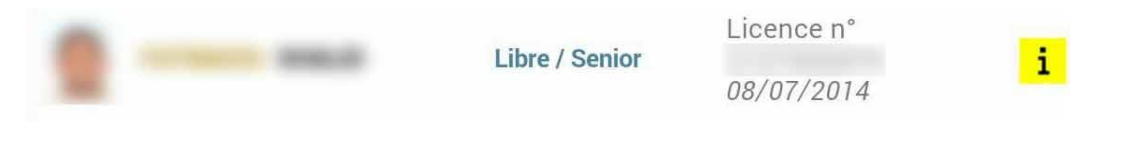

**Remarques Importantes : L'absence de coloration sur un « i » ne signifie pas que le ou la licencié/licenciée peut participer à la rencontre.**

**Les paragraphes précédents du présent chapitre sont donnés à titre d'exemple pour comprendre le code couleur.**

## Où retrouver les alertes sur la composition ?

Quand vous remplissez une feuille de match, il est possible d'effectuer des erreurs dans votre composition.

Voici quelques exemples d'erreurs fréquentes :

- Une personne de la zone de composition est sous le coup d'une suspension
- une personne possède un statut de licence invalide
- aucun capitaine n'est désigné
- un ou plusieurs joueurs n'ont pas de numéro de maillot attribué
- un ou plusieurs joueurs n'ont pas de poste attribué

#### icher les erreurs

Quand l'application détecte une erreur dans vos choix, une ligne rouge représentée ci-dessous traverse l'écran. En cliquant sur l'aide (le symbole + situé à droite), vous pouvez afficher toutes les erreurs non corrigées.

#### **Remarques Importantes :**

**Il n'y a aucune alerte bloquante au niveau de la préparation.**

#### <span id="page-30-0"></span>III.2.5.Comment valider votre préparation ?

Une fois que vous avez terminé votre préparation pour le match, elle n'est naturellement pas définitive. Vous pouvez toujours la modifier le jour du match. Pour l'enregistrer, vous avez juste à cliquer sur le bouton :

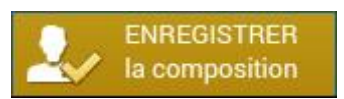

#### <span id="page-30-1"></span>III.2.6.Comment récupérer votre préparation le jour du match si vous êtes un club visiteur ou si vous utilisez votre tablette personnelle ?

Si vous utilisez du matériel (tablette, PC) qui ne sera pas la tablette du jour du match, il est indispensable de <sup>re</sup> récupérer les données pour récupérer vos travaux.

## <span id="page-31-0"></span>III.2.7.En tant que club recevant, devez-vous faire une  $\mathscr F$  [Récupération](#page-10-5) de rencontres et <sup>com</sup> Charger les données ?

- **Dans tous les cas, <sup>C</sup> Récupérer les données** doit être réalisée pour récupérer les travaux du club visiteur sur la rencontre.
- Cette action permettra aussi de récupérer votre composition si jamais vous l'avez faite depuis une tablette personnelle ou via l'accès web sécurisé (**[https://fmi.fff.fr/\)](https://fmi.fff.fr/)**

*IMPORTANT:* 

*Nous préconisons au club recevant de réaliser une récupération des données le matin du match. Surtout s'il n'existe pas de réseau sur le lieu où se dérouleront les rencontres.*

*En conséquence, nous conseillons au club visiteur de ne plus faire de transmission après la veille du match au soir afin d'éviter une perte d'information.*

## <span id="page-31-1"></span>III.2.8.Existe-t-il des bons réflexes à avoir le jour d'un match ?

Naturellement, comme toute utilisation de matériel informatique, il existe de bons réflexes à posséder :

- 1. La tablette doit être chargée. Nous vous conseillons de la mettre en charge dans la nuit qui précède le match.
- 2. Le stylet et le chargeur doivent être disponibles avec la tablette.
- 3. Une récupération des données, donc des dernières informations « Si besoin » doit être réalisée le matin du match sinon la veille.
- 4. L'écran de la tablette doit être bien nettoyé (traces).

## <span id="page-31-2"></span>III.2.9.Est-ce que vous pouvez enregistrer cette préparation pour les prochaines rencontres ?

Finalement, les joueurs utilisés pour cette rencontre seront certainement les mêmes pour votre prochain match. Il est aussi fort probable que les mêmes dirigeants ou capitaine soient présents. Ainsi, il est intéressant de pouvoir enregistrer ces travaux pour les récupérer par la suite pour les autres rencontres, quitte à faire quelques réajustements le jour de la rencontre.

<span id="page-31-3"></span>Comment créer un groupe de licenciés pour votre équipe ?

Ce chapitre a été traité au début de ce guide : <sup>capi</sup>cliquez ici.

#### <span id="page-31-4"></span>Comment créer une équipe type pour votre équipe ?

Une équipe type est une composition type que vous pouvez enregistrer pour votre équipe. Dans une équipe type, vous pouvez indiquer les numéros des maillots, les joueurs, les remplaçants et l'encadrement.

Feuille de match informatisée – Guide utilisateur – Janvier 2018

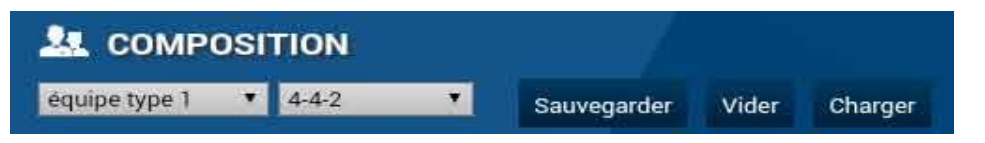

- Sélectionnez une des 3 équipes type à l'aide de la liste déroulante.
- <span id="page-32-2"></span>Pour enregistrer votre composition en tant qu'équipe type, cliquez sur « **Sauvegarder** ».
- Pour charger votre équipe type sélectionnée, cliquez sur « **Charger** ».

Faire cette opération permet de retrouver toute la saisie des informations de base. Ensuite, il ne vous restera plus qu'à faire des modifications.

# <span id="page-32-0"></span>III.3. Le jour du match, avant le match

Le menu Feuille de match sera utilisable uniquement le jour du match.

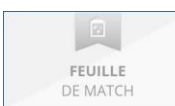

Quand il est grisé, la feuille de match est inaccessible.

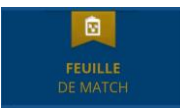

Quand il est actif, la feuille de match est accessible : nous sommes le jour du match.

#### **RAPPEL :**

**Le fait de faire figurer, pour un club, une personne sur la feuille de match informatisée est de l'entière responsabilité de ce club.**

#### <span id="page-32-1"></span>III.3.1.Préparation et validation de la composition d'équipe

Comment est présenté votre écran Feuille de Match ?

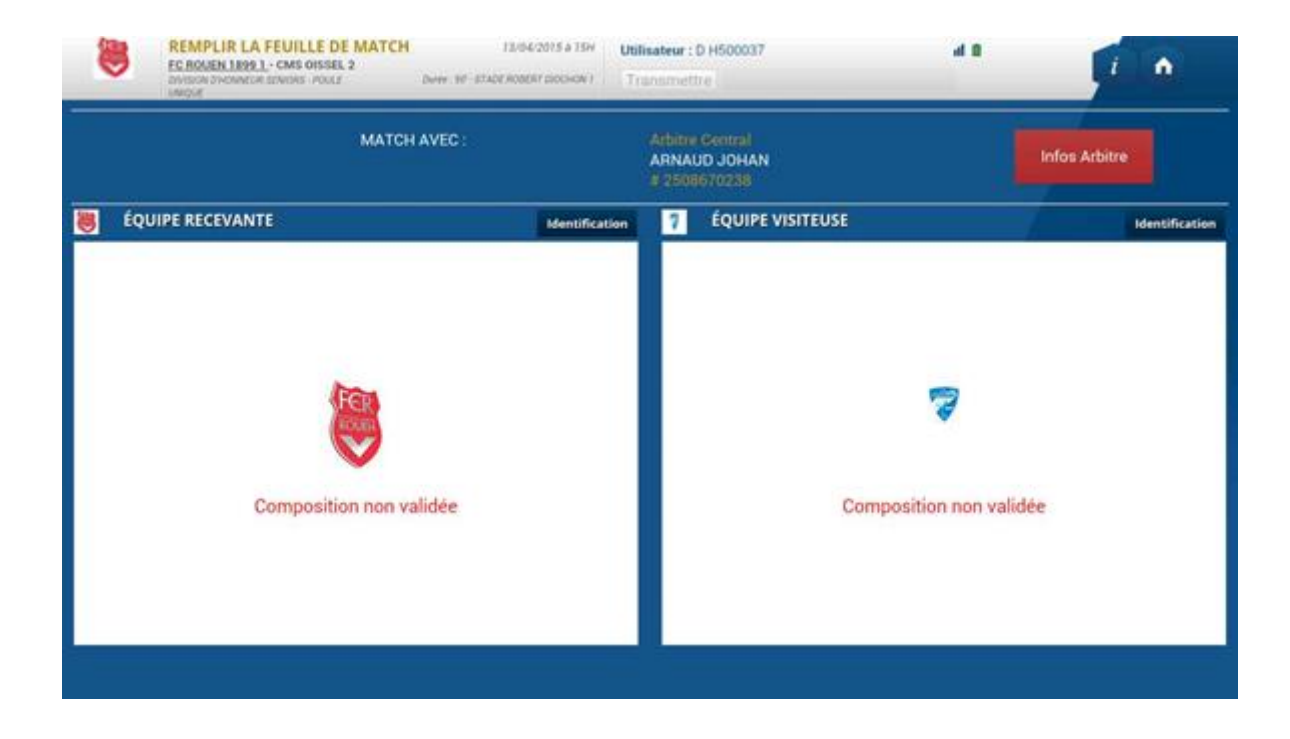

#### L'en-tête

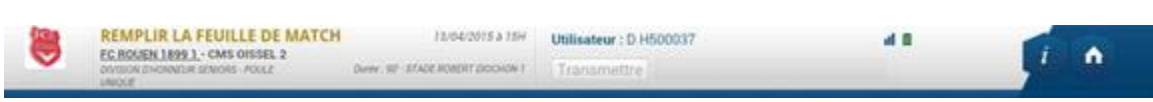

Le logo de l'équipe recevante, propriétaire de la tablette, les équipes en opposition, le terrain, l'heure et la date du match, l'utilisateur connecté, l'état du réseau et le bouton retour à l'écran d'accueil sont les principales informations de cet en-tête.

#### <span id="page-34-0"></span>Les infos arbitres :

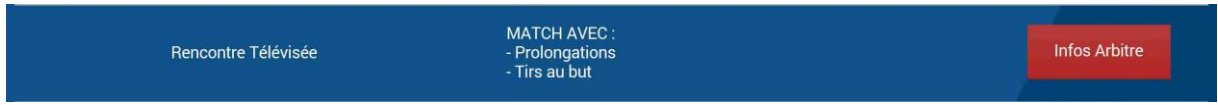

Cette zone présentera les informations concernant les personnes « officielles » ou « non officielles » qui interviendront sur la rencontre (médecin, technicien lumière, directeur de la sécurité, paramètres de la compétition) et des informations sur les officiels de la rencontre.

**Infos Arbitre** 

Ces informations sont modifiables par le bouton « **Infos Arbitre** »

Les informations liées aux arbitres et délégués sont renseignées par **[l'arbitre](#page-45-2)**.

Comment visualiser et si besoin modifier votre préparation ?

Pour modifier votre préparation vous devez vous identifier. Pour cela, cliquez sur le bouton « **Identification** » de votre équipe.

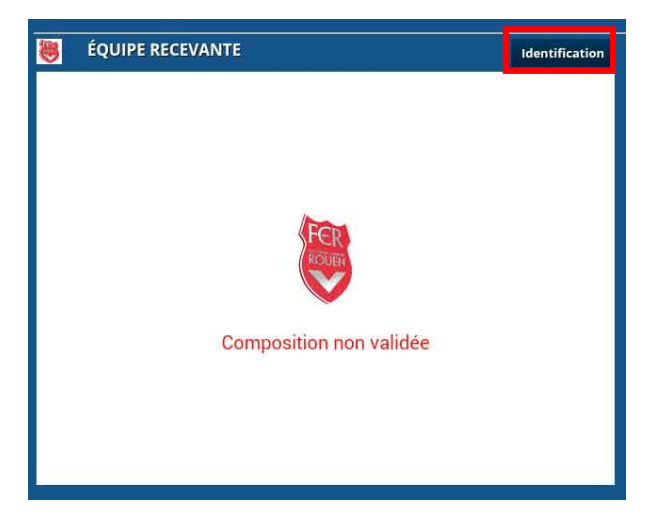

Une fenêtre d'identification apparaît. Elle est constituée de deux parties :

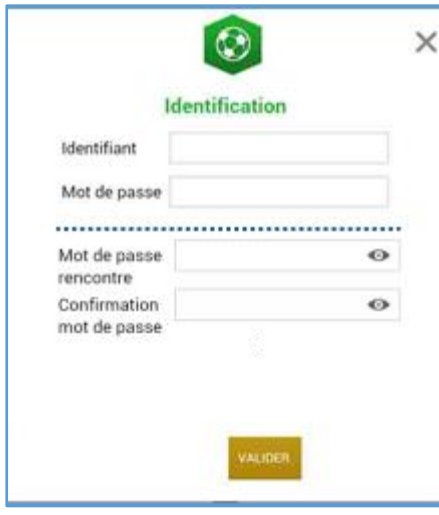

 Le Dirigeant du club ayant les droits d'accès à la Feuille de match informatisée renseigne son nom utilisateur et son mot de passe. Cette opération est obligatoire.

 Le Dirigeant indique ensuite le mot de passe de son choix. Ce mot de passe sera le seul utilisé pour identifier le club pour la totalité de cette rencontre. Une confirmation lui sera demandée.

À chaque fois que le capitaine ou que le dirigeant responsable se connectera, il saisira ce mot de passe.

L'œil **O** permet de vérifier que le mot de passe saisi

(Attention de ne pas faire cette manipulation en présence du

club adverse)

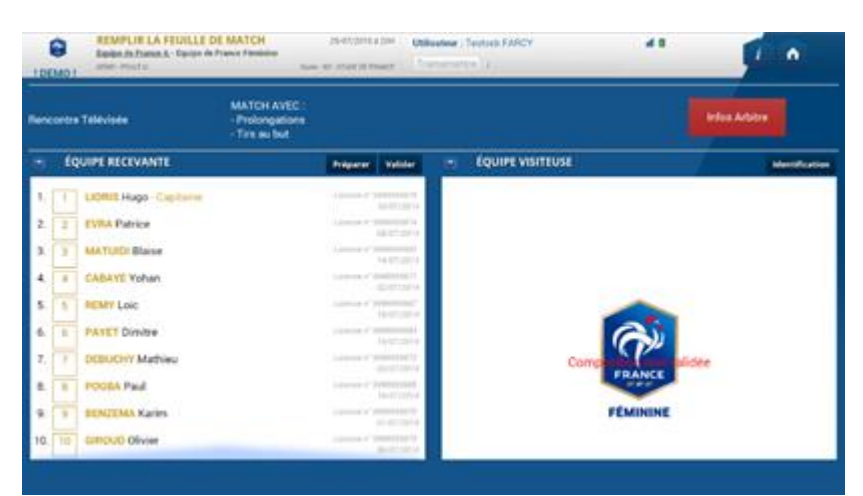

Quand vous êtes identifié, l'équipe que vous avez préparée pendant la semaine apparaît automatiquement.

Nous pouvons remarquer que l'équipe visiteuse n'est pas visible.

Pour voir et modifier votre préparation, cliquez sur le bouton « **Préparer** ».

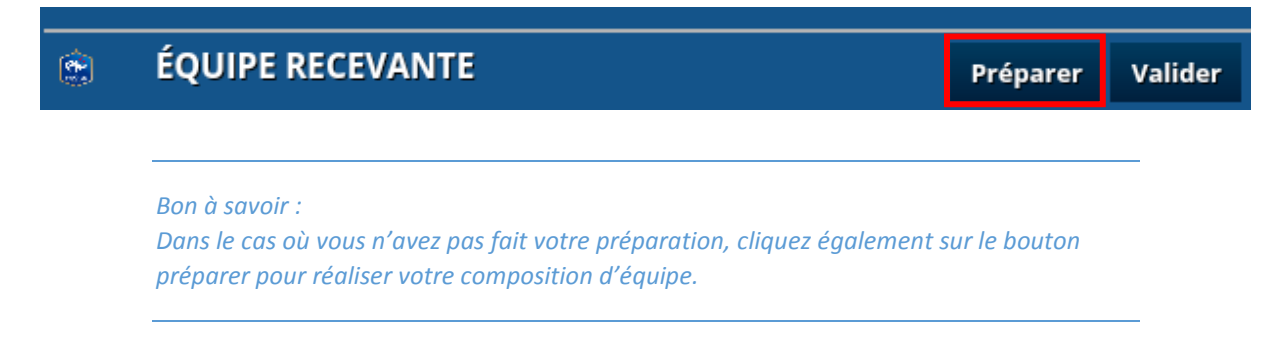

Vous retrouvez les écrans du **menu « [Préparer](#page-23-0) »** et n'avez plus qu'à saisir votre composition.

Feuille de match informatisée – Guide utilisateur – Janvier 2018

*Attention Dans le menu « Feuille de match », vous n'avez plus aucune alerte concernant les joueurs non qualifiés ou éventuellement suspendus.* 

Une fois que votre composition est terminée, cliquez sur « **Valider** ».

Le bouton « **Valider** » permet de valider la composition définitive du match.

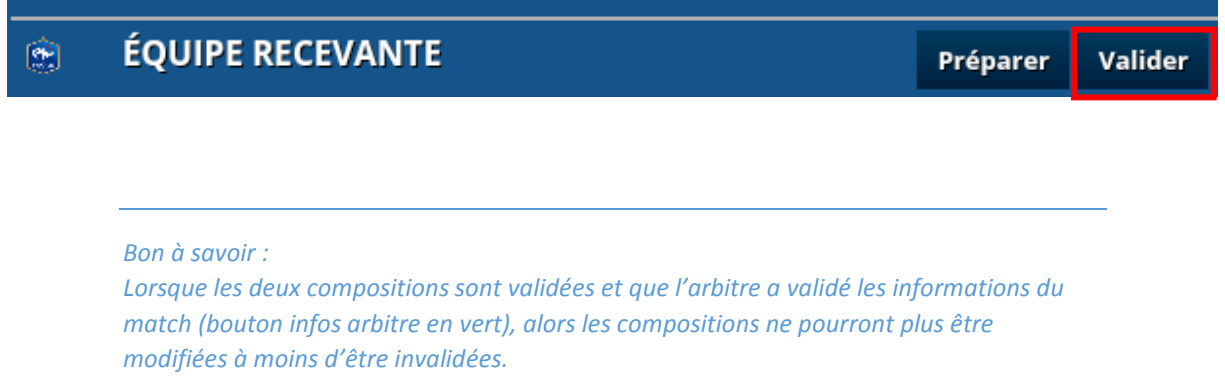

*Quand elles sont validées, les boutons « Contrôles » et « Réserves » sont disponibles.*

#### Comment savoir si votre composition est validée ?

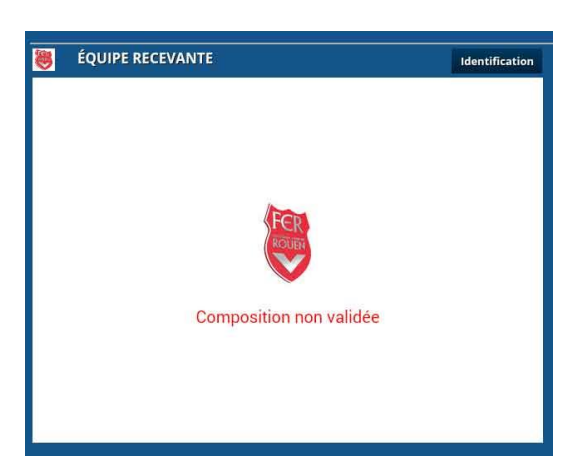

Quand la composition n'est pas validée, l'application nous le signale par une information en rouge.

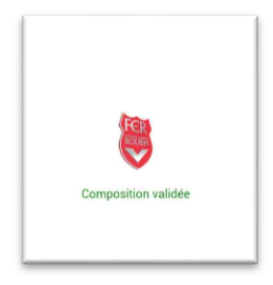

Dans le cas contraire l'information est en vert.

#### Comment contrôler les licences ?

**Remarques Importantes :**

**L'application feuille de match permet de faire un contrôle officiel des licences.** 

**Cependant, dans le cas d'une défaillance matérielle, les équipes devront présenter les licences le jour du match ou à défaut, une pièce officielle d'identité accompagnée d'un certificat médical.**

**Dans ce dernier cas l'absence de Feuille de match informatisée sera notifiée au SI.**

Feuille de match informatisée – Guide utilisateur – Janvier 2018

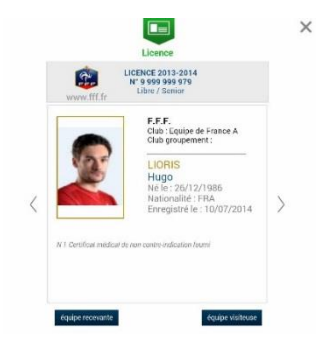

Le bouton « **Contrôles** » fera apparaître les licences des deux équipes. Chaque équipe peut feuilleter les licences des membres de l'équipe adverse en les visualisant à l'écran. Toutes les informations contenues sur la licence (photo comprise) seront consultables.

Le bouton « **Contrôles** » est disponible après les signatures d'avant-match.

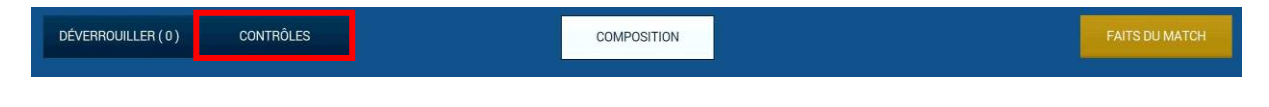

Ce bouton permet d'afficher un trombinoscope des équipes. Cliquez sur un joueur pour afficher sa licence.

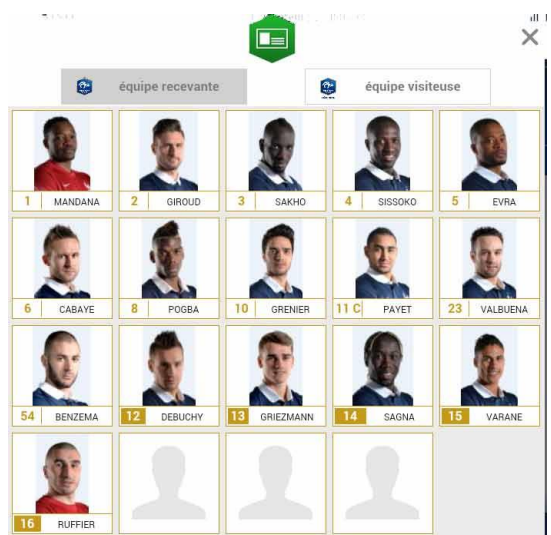

#### <span id="page-38-0"></span>III.3.2.Affichage composition presse

Dès que les 2 équipes ont validé leur composition d'équipe, le bouton **« Composition »** apparait.

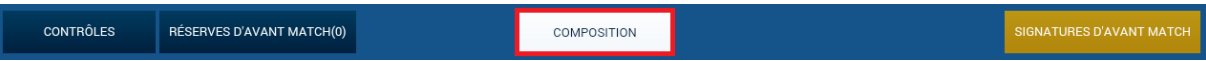

Cet écran reprend la liste des joueurs des 2 équipes avec leurs numéros (remplaçants compris), les dirigeants et l'arbitre central (dès que celui-ci aura été saisi). Cet écran peut être photographié ou via une copie d'écran copié sur une sortie USB.

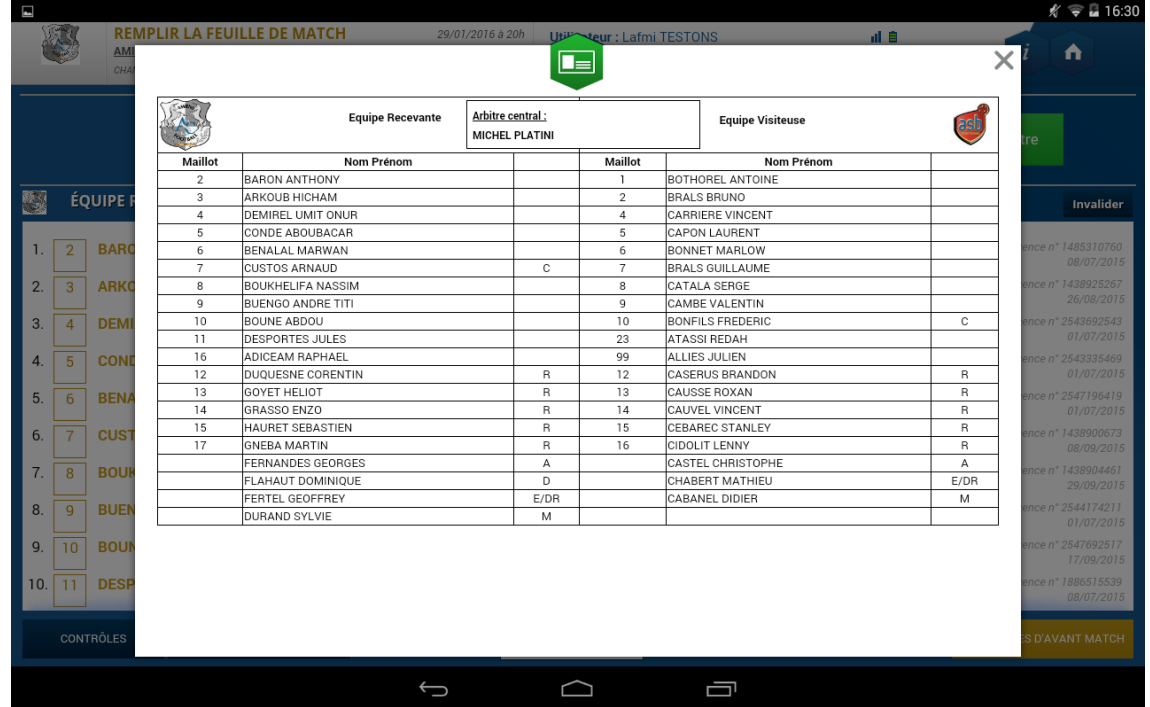

#### <span id="page-38-1"></span>III.3.3.Comment poser des réserves d'avant match ?

Une fois les licences contrôlées, les équipes peuvent si elles le souhaitent poser des réserves d'avantmatch. Pour accéder au module des réserves, cliquez sur « **Réserves d'avant-match** ».

#### RÉSERVES D'AVANT MATCH(1)

Le chiffre entre parenthèses correspond au nombre de réserves posées.

Dans cet écran, vous retrouvez les deux compositions au travers des boutons : « **Equipe recevante** » et « **Equipe visiteuse** ».

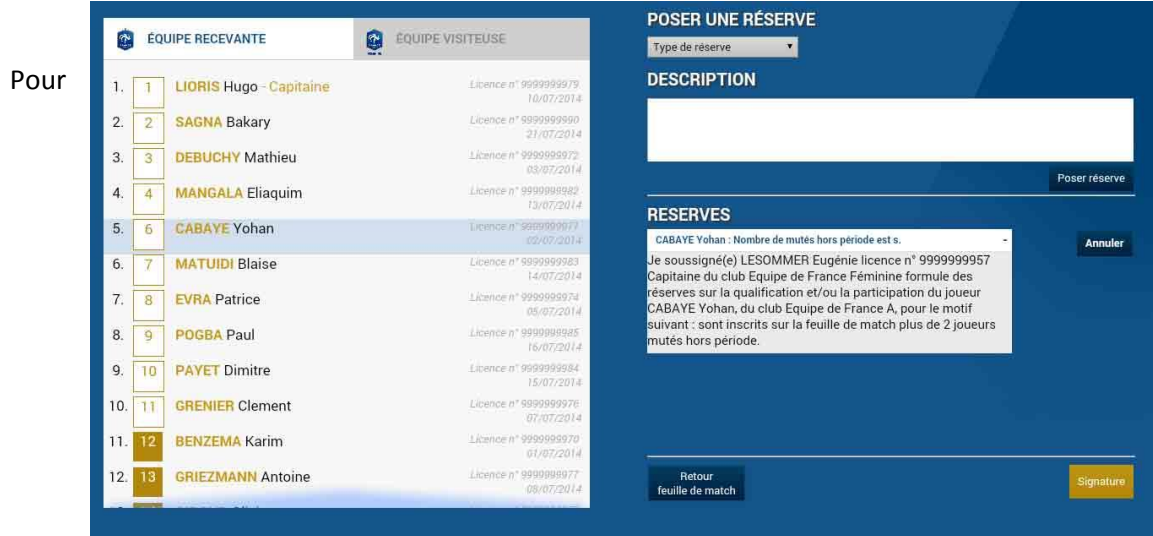

poser une réserve d'avant-match, suivez les étapes ci-dessous :

#### **Étape 1 : sélectionnez les joueurs**

Sélectionnez un ou plusieurs joueurs pour le(s)quel(s) vous souhaitez poser des réserves. Le fond sera colorisé en bleu pour les joueurs qui seront sélectionnés.

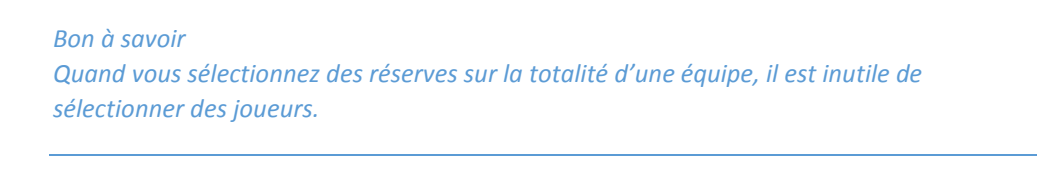

#### **Étape 2 : sélectionnez le type de réserve**

Sélectionnez un type de réserve, parmi la liste définie.

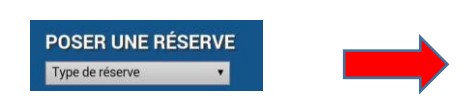

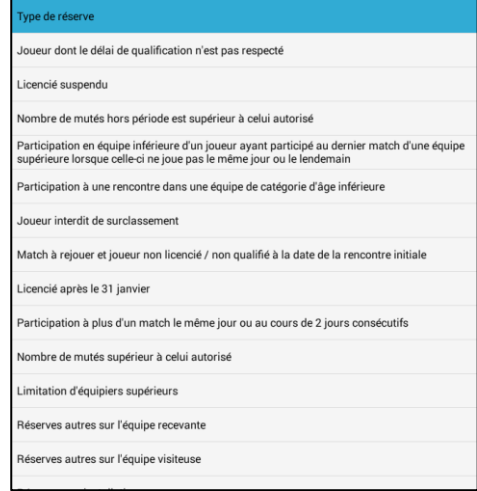

Feuille de match informatisée – Guide utilisateur – Janvier 2018

Une réserve de type « **autre** » est dans la liste des motifs. Cette réserve doit être saisie dans son intégralité.

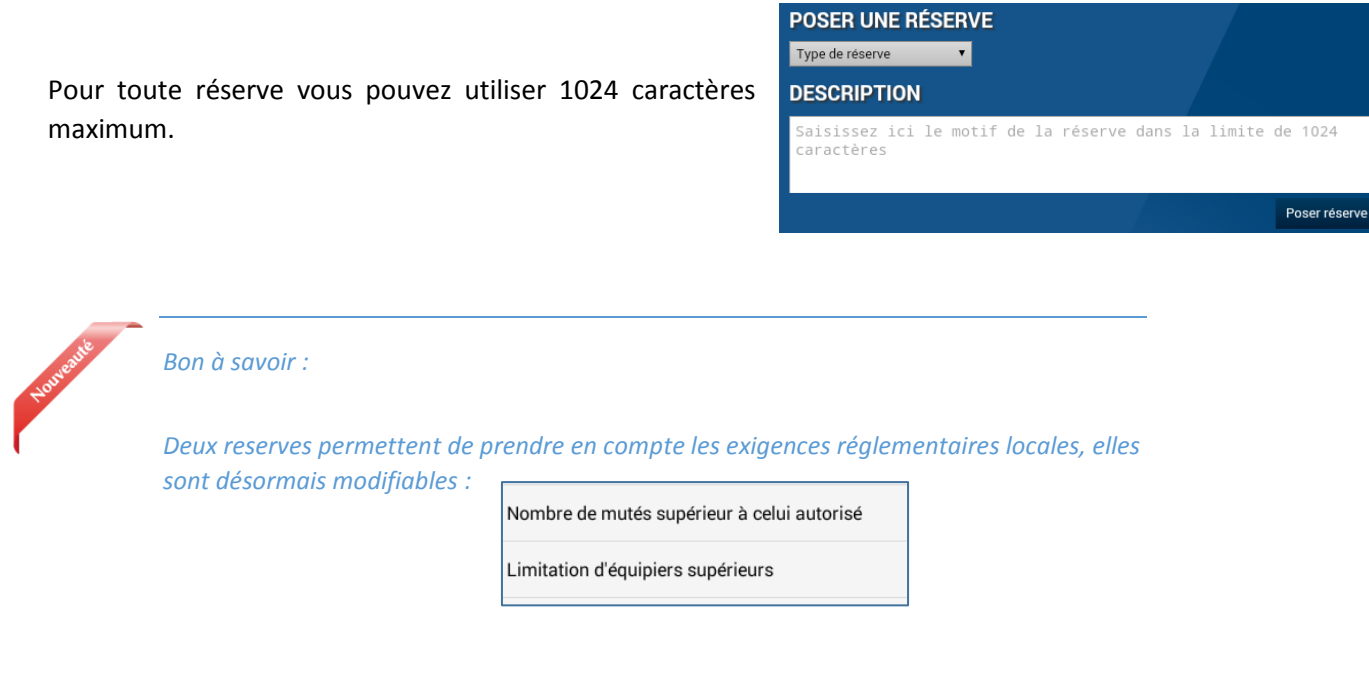

#### **Étape 3 : posez la réserve**

Poser réserve

Une fois sélectionnée, la réserve arrive dans le champ prévu à cet effet. Cliquez sur le bouton « **Poser réserve** ».

#### **Étape 4 : vérifiez la réserve**

Vous pouvez relire la réserve, ou la supprimer en cliquant sur le bouton « **Annuler** », mais aussi poser une autre réserve.

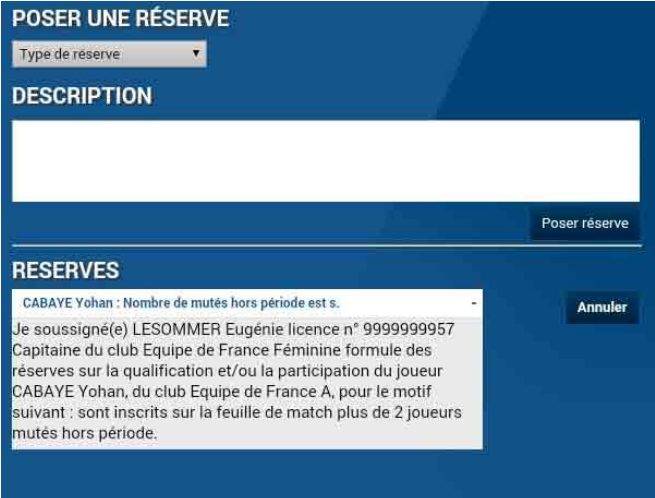

Feuille de match informatisée – Guide utilisateur – Janvier 2018

#### **Etape 5 : signez la réserve**

Quand toutes les réserves sont posées, vous devez les signer à l'aide du bouton « **Signature** ».

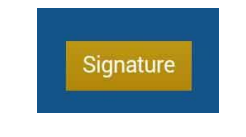

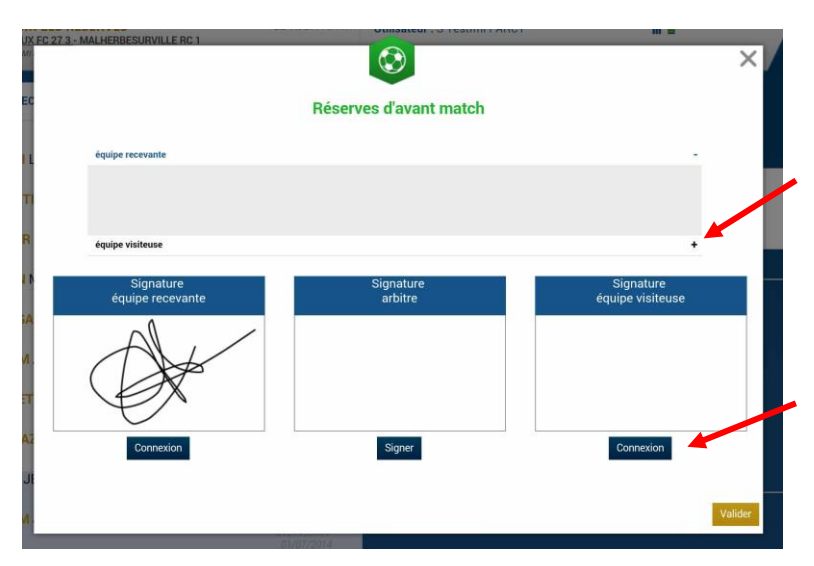

Par défaut, vous voyez les réserves posées par l'équipe recevante, et le « + » vous permet de voir les réserves de l'équipe visiteuse.

Chaque équipe se connecte par le bouton connexion à l'aide de son mot de passe de session.

Pour sortir du module des réserves, vous cliquez sur le

> Retour feuille de match

bouton

*Bon à savoir :*

<span id="page-41-0"></span>*Avec cette nouvelle version seules deux signatures sont obligatoires pour visualiser les réserves posées. Le club qui pose la réserve et l'arbitre.*

#### <span id="page-42-0"></span>III.3.4.Comment réaliser les signatures d'avant-match ?

Une fois que les démarches administratives d'avant-match sont réalisées, comme pour la feuille de match papier, chaque partie prenante de la rencontre doit signer avant-match.

SIGNATURES D'AVANT MATCH

Chaque équipe se connecte l'une après l'autre.

- La personne signataire indique en cochant la case avoir pris connaissance de celle-ci.
- Signez et validez votre signature.

L'arbitre signera aussi avant le début de la rencontre.

Si l'une des deux équipes est absente, vous cocherez la case « **Équipe absente** ».

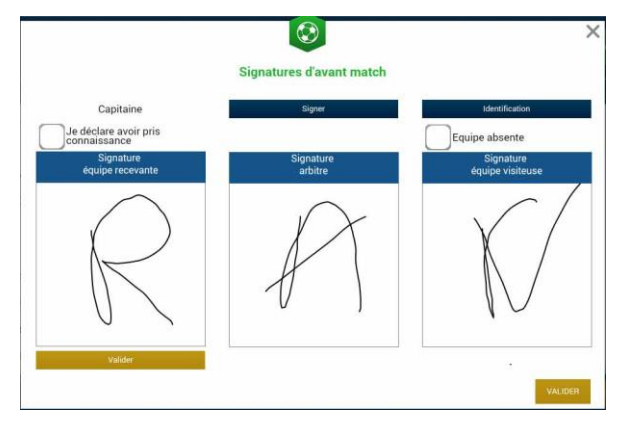

*Bon à savoir :* 

*Si une équipe avant le début du match est désignée comme absente, il sera impossible de saisir un score à la fin du match. Il est donc impératif de faire signer l'ensemble des équipes et de ne pas remettre à plus tard cette opération.*

## <span id="page-42-1"></span>III.4. Après le match

Quand le match est terminé, la feuille de match doit être complétée par l'arbitre. **[Cf. ci-dessous](#page-48-3)**. Cependant le rôle du Dirigeant ne s'arrête pas là, il doit prendre connaissance des saisies de l'arbitre et les contresigner. Il devra également transmettre à son Centre de Ressources (Fédération, Ligue ou District) sa feuille de match informatisée, soit par <sup>**P**</sup> [Récupérer](#page-10-5) les rencontres, soit <sup>P</sup> au moment **des signatures d'après-match**, soit par **[le bouton transmettre de l'écran d'acc](#page-20-1)ueil**.

#### <span id="page-42-2"></span>III.4.1.Comment lire les informations saisies par l'arbitre ?

Pour lire toutes les informations saisies par l'arbitre reportez-vous au chapitre <sup>F</sup> Comment **fonctionnent les signatures d'après-match.**

<span id="page-42-3"></span>III.4.2.Comment inscrire des observations d'après-match ?

Pour inscrire des observations d'après-match reportez-vous au chapitre <sup>C</sup> Comment saisir des **[observations d'](#page-58-0)après-match.**

#### <span id="page-42-4"></span>III.4.3.Comment vérifier les réserves techniques ?

Pour inscrire des observations d'après-match reportez-vous au chapitre **[Comment renseigner les](#page-58-1)  [réserves techniques](#page-58-1)**.

Feuille de match informatisée – Guide utilisateur – Janvier 2018

## <span id="page-43-0"></span>III.4.4.Comment transmettre la Feuille de match ?

Si votre tablette est connectée au réseau internet (Wifi ou partage de connexion via smartphone), la Feuille de match est transmise dès les signatures d'après-match, en cliquant sur le bouton « **Clôturer**

**la Feuille de match** ». **[Signatures.](#page-60-0)**

Si pas de réseau disponible dès la fin du match, vous pouvez transmettre la feuille de match plus tard, une fois le réseau disponible, à partir de l'écran d'accueil de l'application :

- 1. en cliquant sur le bouton « transmettre » à côté de votre match (état du match) **[Liste des](#page-20-1)  [matches.](#page-20-1)**
- 2. en cliquant sur le bouton <sup>C</sup> Récupérer les rencontres (cette action fera partir toutes les feuilles en attente)

IMPORTANT : une fois l'envoi de la feuille réussi, l'état du match devient « joué » (pour voir le statut effectué **Récupérer les données**.)

Feuille de match informatisée Les officiels – L'arbitre

 $\widetilde{\mathbb{C}}^n$ 

Feuille de match informatisée – Guide utilisateur – Janvier 2018 = cliquez sur le lien pour accéder au chapitre concerné.

# <span id="page-45-0"></span>Chapitre IV : Les officiels, arbitres et délégués.

# <span id="page-45-1"></span>IV.1. Le jour du match, avant le match

Pour toute rencontre l'arbitre d'un match doit avoir en sa possession la Feuille de match, que cette feuille de match soit au format papier ou numérique. Il en est le garant et devra s'acquitter de toutes ses tâches administratives.

## <span id="page-45-2"></span>IV.1.1. Comment vérifier les infos du match ?

Avant la rencontre, il devra vérifier un certain nombre de points importants. Ces points important se

**Infos Arbitre** 

trouvent dans le module **« [Infos Arbitre](#page-34-0) ».**

Quand toutes les informations sont **correctes** le bouton « **Infos Arbitre** » passe au vert. Attention, les postes Arbitre Centre, Arbitre assistants 1 et 2 sont obligatoires.

Outre la vérification des informations liées au terrain, à la date et à l'heure de la rencontre, l'arbitre devra compléter les officiels et/ou bénévoles qui officieront avec lui (délégués, arbitres assistants etc…) s'ils ne sont pas déjà indiqués dans ce menu.

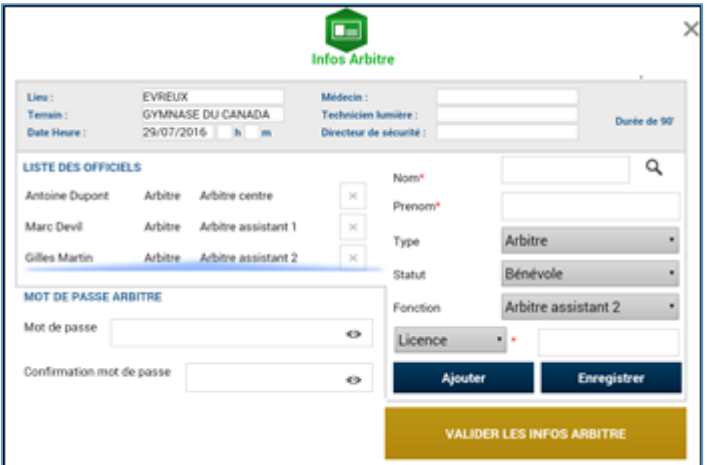

**Lieu** : Ville où se trouve le terrain.

**Terrain** : Stade où a lieu le match.

**Médecin** : Si un médecin est présent (SAMU, POMPIER etc.. )

**Infos Arbitre** 

**Technicien lumière :** Nom du technicien quand le match a lieu en nocturne et quand ce technicien est obligatoire.

**Directeur de la sécurité :** Personne responsable de la sécurité, quand cette personne est obligatoire, ou commissaire du club. Le responsable sécurité est une personne désignée qui s'occupe de l'infrastructure

**Si des individus des clubs sont responsables sécurité ils sont à renseigner dans FONCTION « Responsable Sécurité »**

**Liste des officiels :** Liste des personnes qui jouent le rôle d'officiels sur la rencontre. Ces personnes sont soit des officiels, soit des bénévoles. Quand des officiels sont désignés par la F.F.F., la Ligue ou le District, ils sont pré-remplis à cet emplacement.

L'arbitre devra vérifier les noms et prénoms des personnes présentes, en ajouter ou en supprimer en fonction de la situation. Le symbole  $\Box$  permet de réaliser les suppressions

Pour ajouter un officiel, indiquez son nom, son prénom et son numéro de licence ou son numéro de carte d'identité ou son numéro de passeport.

Vous indiquerez aussi :

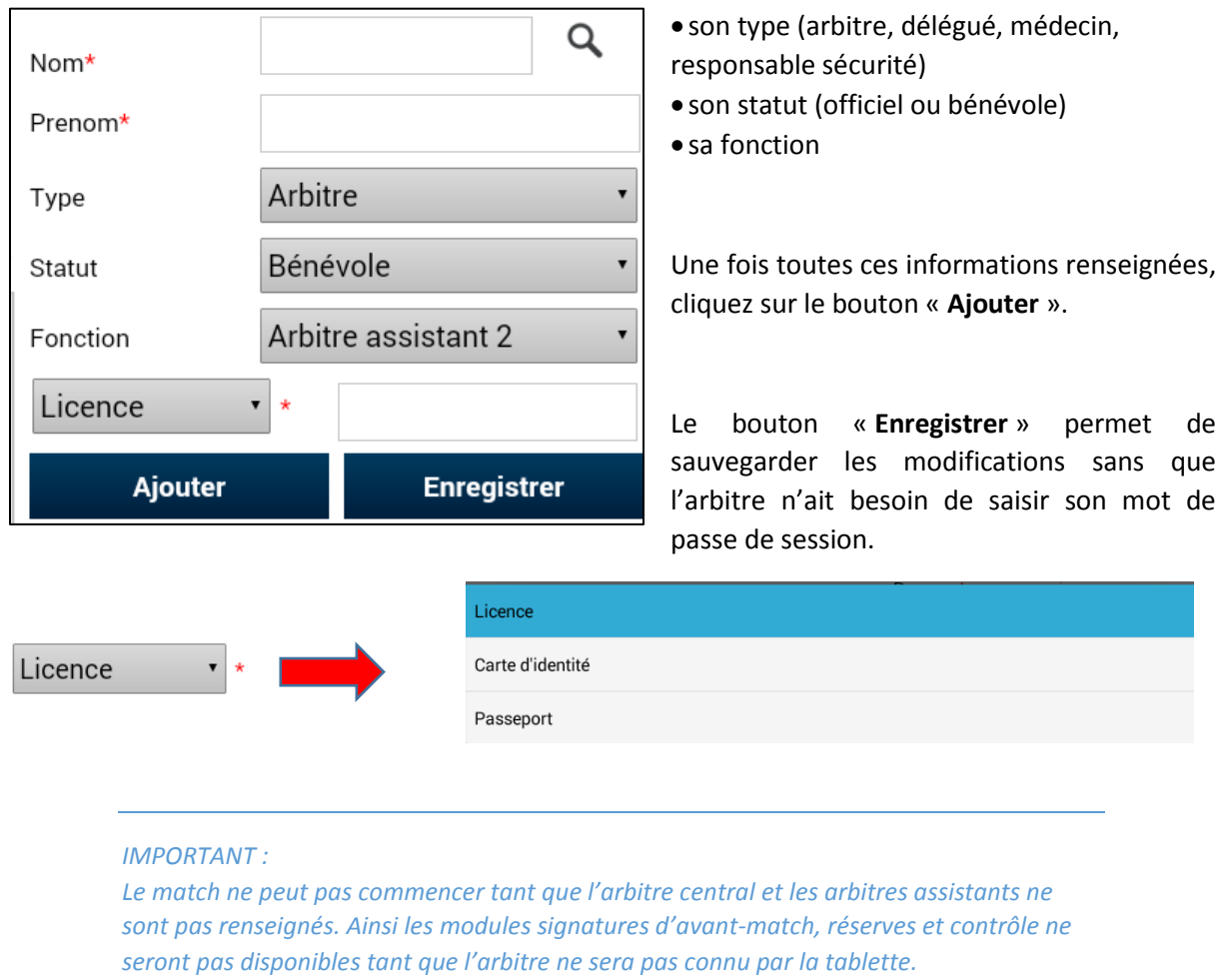

## <span id="page-46-0"></span>IV.1.2. À quoi servira le mot de passe de passe arbitre ?

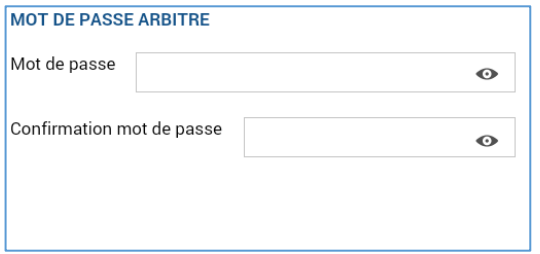

L'arbitre devra indiquer ici un mot de passe qui lui convient. Ce mot de passe sert uniquement à déverrouiller la Feuille de match. Il lui sera toujours demandé en cas de besoin et sera obligatoire pour continuer.

Une confirmation de mot de passe lui sera demandée :

L'œil  $\bullet$  permet de vérifier que le mot de passe saisi. (Attention de ne pas faire cette manipulation en présence des clubs).

Il ne vous reste plus qu'à valider ces informations à l'aide du bouton **de la veue ause par le partier de la veu** 

Feuille de match informatisée – Guide utilisateur – Janvier 2018

## <span id="page-47-0"></span>IV.1.3. Comprendre les boutons d'identifications

L'arbitre n'est pas ou peu concerné par ces boutons, cependant il nous semble important qu'il en connaisse le fonctionnement.

Quand l'application souhaite vous identifier, elle vous demande de vous connecter à l'aide de votre nom utilisateur et mot de passe. Cette sécurité permet d'avoir la certitude que l'utilisateur connecté à un module est bien l'utilisateur autorisé du club.

#### Quels sont les points à vérifier et à signer avant une rencontre ?

Que la feuille de match soit au format papier ou au format numérique, les points à vérifier restent les mêmes.

- Les réserves sont à contresigner avec les personnes des équipes désignées pour le faire (si elles existent).
- Le contrôle des licences doit être réalisé.

**Remarques Importantes :**

**L'application feuille de match permet de faire un contrôle officiel des licences.** 

**Cependant, dans le cas d'une défaillance matérielle, les équipes devront présenter les licences le jour du match ou à défaut, une pièce officielle d'identité accompagnée d'un certificat médical**

**Dans ce dernier cas l'absence de Feuille de match informatisée sera notifiée au SI.**

Vous avez la possibilité d'accéder au menu « **Contrôles** » après les signatures d'avant-match.

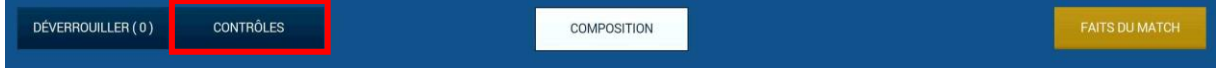

Ce bouton permet aux capitaines de faire un contrôle d'identité à l'aide du trombinoscope. En cliquant sur une photo la licence s'affiche.

Le capitaine de chaque équipe ainsi que les numéros de maillot sont indiqués dans la liste formant la composition de chaque équipe.

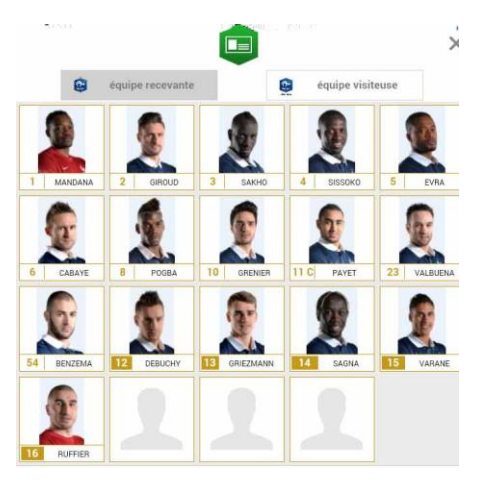

Feuille de match informatisée – Guide utilisateur – Janvier 2018

## <span id="page-48-0"></span>IV.1.4. Comment revenir sur une Feuille de match en cours?

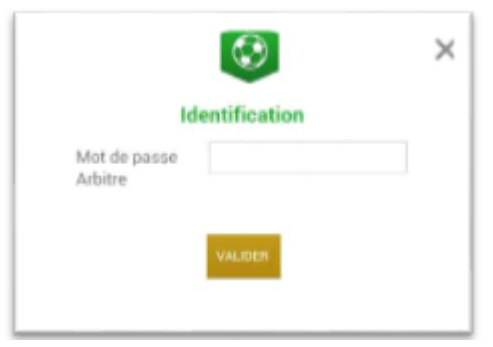

<span id="page-48-3"></span>Si la tablette se met en veille, notamment au cours du match, ou si vous sortez de l'application, l'application demandera le mot de passe rentré <sup>com</sup>[par l'arbitre](#page-46-0). Une fois le mot de passe saisi, cliquez sur « **Valider** ».

## <span id="page-48-1"></span>IV.1.5. Comment réaliser la signature d'avant-match ?

Comme pour une feuille de match papier, l'arbitre doit faire signer les Capitaines (ou les Dirigeants en équipes jeunes sans capitaine majeur) avant le début de la rencontre pour valider la Feuille de match.

**[Signatures](#page-41-0)**

## <span id="page-48-2"></span>IV.1.6. Comment déverrouiller la feuille de match pour pouvoir rajouter une personne après les signatures d'avant-match ?

Une feuille de match bien que verrouillée par les signatures d'avant-match peut très bien être déverrouillée pour rajouter des informations.

Cependant, comme tout le monde a signé, pour être certain que tous les protagonistes du match en soient informés, chaque dirigeant devra s'authentifier et les signatures d'avant-match devront être réalisées de nouveau.

Pour cela l'arbitre cliquera sur « **Modifier(0)**».

Le mot de passe de l'arbitre sera demandé pour déverrouiller cette feuille. Chaque club devra s'authentifier pour effectuer des changements.

# <span id="page-49-0"></span>IV.2. Le jour du match, après le match

Une fois la rencontre terminée, l'arbitre devra mettre à jour les informations de la Feuille de match.

Cliquez sur le bouton « **Faits du Match** ».

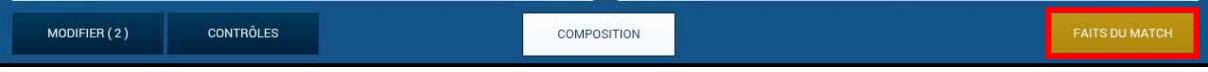

## <span id="page-49-1"></span>IV.2.1. Comment enregistrer le résultat ?

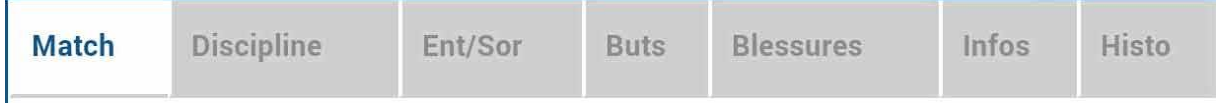

La saisie du résultat du match ou toute autre information concernant l'état du match se renseigne dans l'onglet « **Match** ».

## Comment indiquer qu'un match est non joué ?

Pour renseigner un match non joué :

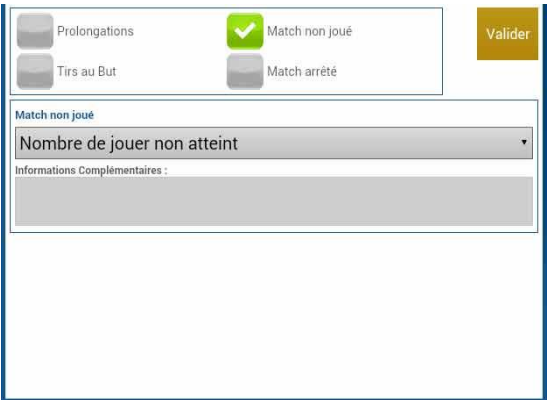

- 1) Cochez la case prévue à cet effet
- 2) Choisissez obligatoirement un motif

3) Vous pouvez donner des informations complémentaires

Pour finir appuyez sur le bouton « **Valide**r ».

*Bon à savoir : Le fait de cocher « absence d'observations » ou « absence de réserves » désactive les boutons correspondants.* 

## Comment indiquer qu'un match est arrêté ?

Pour renseigner un match arrêté :

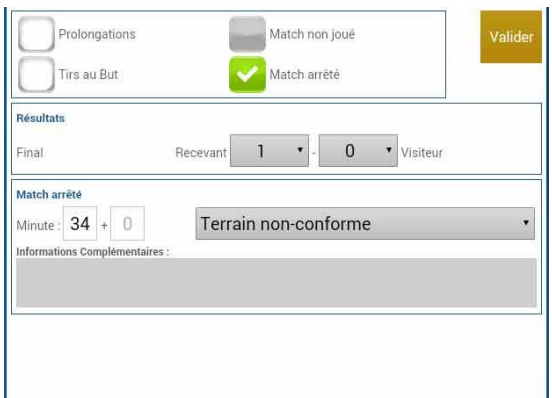

1) cochez la case prévue à cet effet 2) saisissez le score et la minute au moment de l'arrêt 3) choisissez obligatoirement un motif 4) si besoin, donnez des informations complémentaires

Pour finir, appuyez sur le bouton « **Valide**r ».

## Comment saisir le résultat d'un match joué ?

Pour renseigner le résultat d'un match :

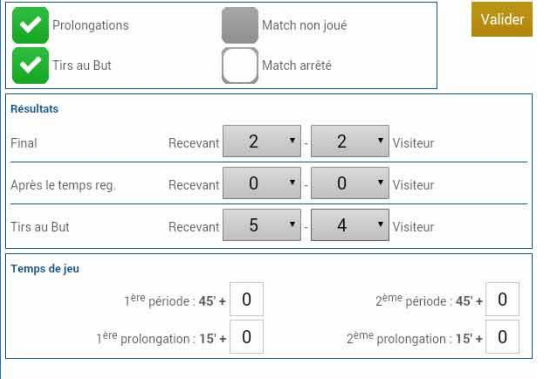

1) saisissez le score

2) saisissez les temps additionnels si ceux-ci sont exigés par la F.F.F., la Ligue ou le District.

Pour finir appuyez sur le bouton **« Valider ».**

Quand le résultat du match est saisi, le bouton « **Signatures d'après-match** » est actif.

**SIGNATURES D'APRÈS MATCH** 

## <span id="page-51-0"></span>IV.2.2. Comment renseigner les remplacements ?

L'onglet des remplacements est l'onglet « **Ent/Sor** ».

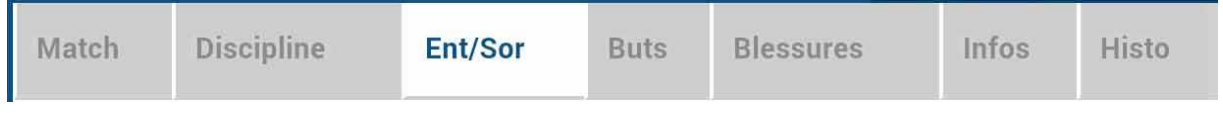

Pour commencer, choisissez l'équipe recevante ou visiteuse grâce à l'onglet correspondant.

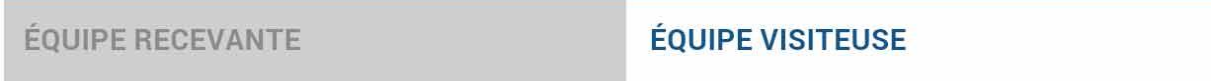

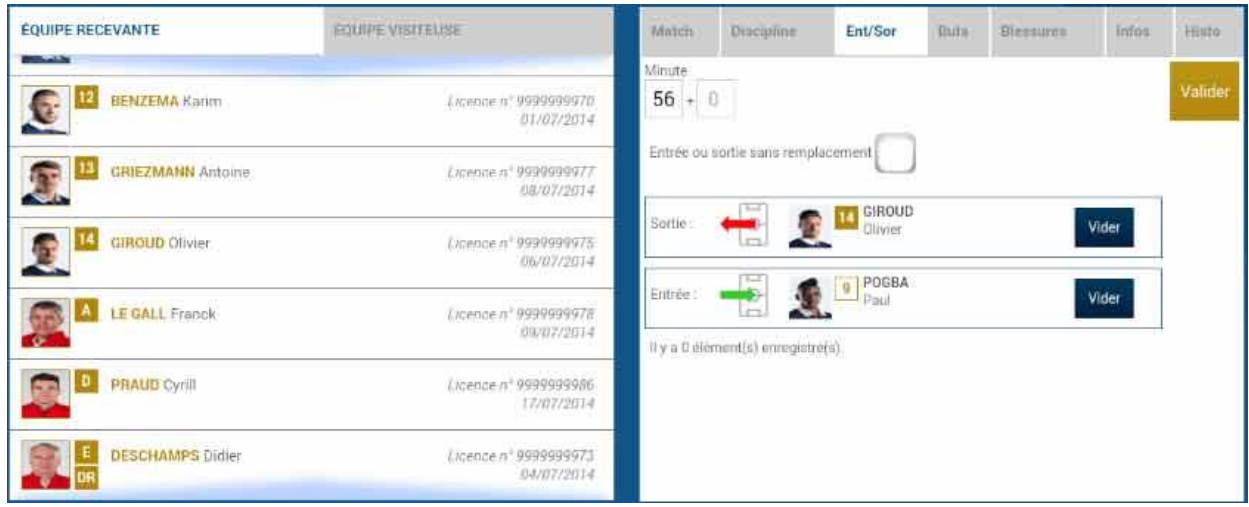

- 1. Indiquez à quelle minute a eu lieu le remplacement
- 2. Sélectionnez le remplacé puis cliquez sur la zone « **Remplacé** »
- 3. Sélectionnez le remplaçant qui entre au cours du match puis cliquez sur la zone « **Remplaçant** »
- 4. Validez par le bouton « **Valider** »

Si vous avez commis une erreur de sélection de joueur, les boutons « **Vider** » sont prévus à cet effet.

L'onglet « **Ent/Sor**. » doit être validé par le bouton « **Valider** ».

Il est possible de faire sortir un joueur sans en faire rentrer un nouveau et vice-versa, naturellement en respectant les règles du football.

## <span id="page-52-0"></span>IV.2.3. Comment saisir les éventuelles sanctions administratives ?

L'onglet qui permet de saisir les dossiers de type administratif est l'onglet « **Discipline** ».

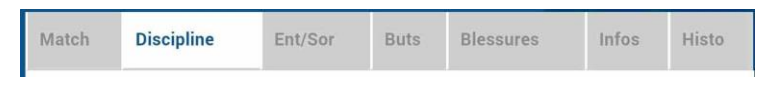

Pour commencer, choisissez un joueur qui doit être sanctionné dans l'équipe recevante ou visiteuse grâce à l'onglet correspondant.

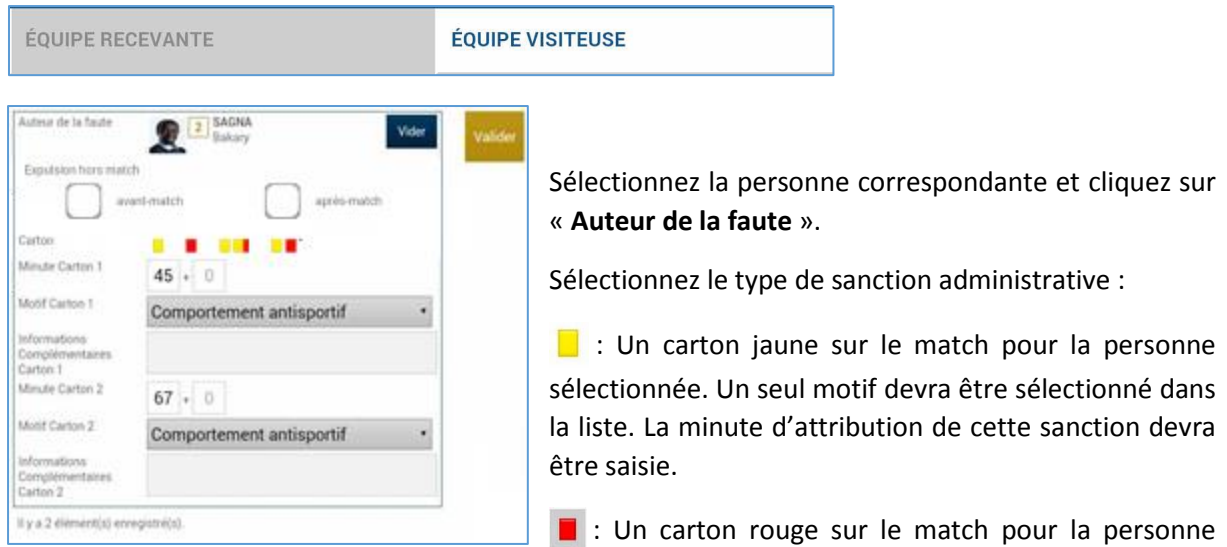

sélectionnée. Un seul motif devra être sélectionné dans la liste. La minute d'attribution de cette sanction devra être saisie.

**II**: Deux cartons jaunes qui donnent un rouge pour la personne sélectionnée. Deux motifs devront être sélectionnés dans les listes. Les minutes d'attributions de ces sanctions devront être saisies.

**II**: Un carton jaune puis un carton rouge pour la personne sélectionnée. Deux motifs devront être sélectionnés dans les listes. Les minutes d'attribution de ces sanctions devront être saisies.

 $\Box$ : Un carton blanc, pour les ligues ou les Districts qui utilisent cette réglementation. Cette icône sera disponible uniquement pour ces matchs.

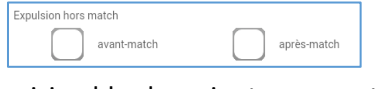

Les expulsions d'avant match et d'après match sont également saisissables les minutes ne sont pas à saisir

Un carton vert. Le carton vert est un paramètre optionnel. Il doit être configuré au niveau de la compétition pour chaque CDR qui le souhaite pour voir apparaitre l'icône.

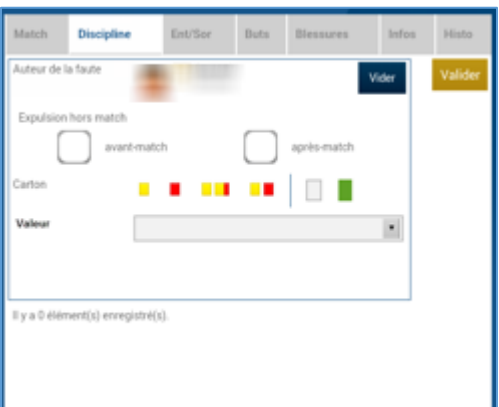

L'onglet « **Discipline** » doit être validé, par le bouton « **Valider** ».

#### *IMPORTANT : Le contrôle des sanctions administratives saisies reste de la responsabilté des officiels du match et des dirigeants des deux clubs : il n'y a pas de contrôle automatique de la cohérence des sanctions saisies par joueur.*

#### <span id="page-53-0"></span>IV.2.4. Comment signaler un joueur blessé ?

Sur une feuille de match, l'arbitre a le devoir de signaler à la demande de l'équipe les joueurs blessés. L'onglet pour signaler les blessures est l'onglet « **Blessures** ».

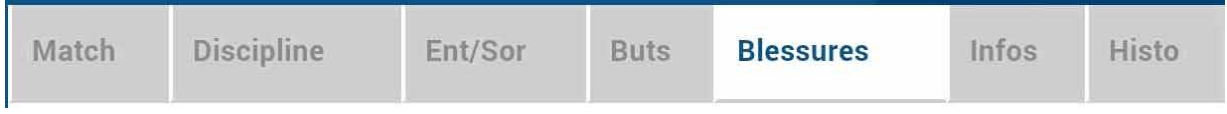

Pour commencer, choisissez un joueur blessé dans l'équipe recevante ou visiteuse grâce à l'onglet correspondant.

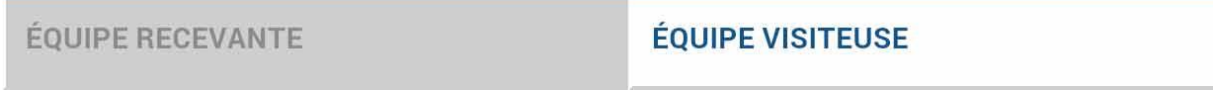

Sélectionnez la personne correspondante et cliquez sur « **Blessé** ». Le bouton « **Vider** » permet d'annuler son choix.

Indiquez à quelle minute cette blessure est survenue.

Feuille de match informatisée – Guide utilisateur – Janvier 2018

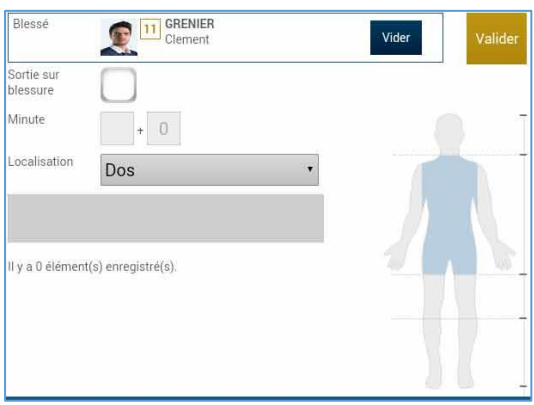

Indiquez la localisation de la blessure à choisir sur la silhouette qui permet de filtrer la liste déroulante sur la localisation.

S'il s'agit d'une sortie sur blessure pendant la rencontre, cochez « Sortie sur **blessure** » et renseignez la « **Minute** » de sortie.

Validez l'onglet par le bouton « **Valider** ».

*Bon à savoir :*

*Les blessures déclarées à l'issue du match doivent être saisies sans rien cocher et sans « minutage ».*

## <span id="page-54-0"></span>IV.2.5. Comment renseigner le nom de vos buteurs quand le suivi des buts est demandé par la F.F.F., la Ligue Régionale ou le District ?

Quand les buteurs et passeurs sont exigés par le Centre de Ressources organisateur de la compétition, utilisez l'onglet « **Buts** ».

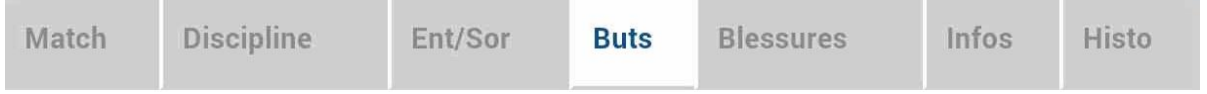

Pour commencer, choisissez le joueur qui a marqué le but dans l'équipe recevante ou visiteuse grâce à l'onglet correspondant.

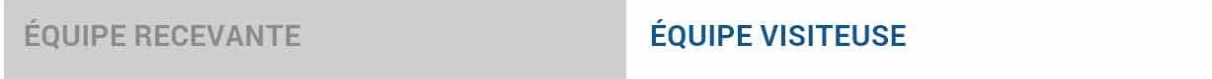

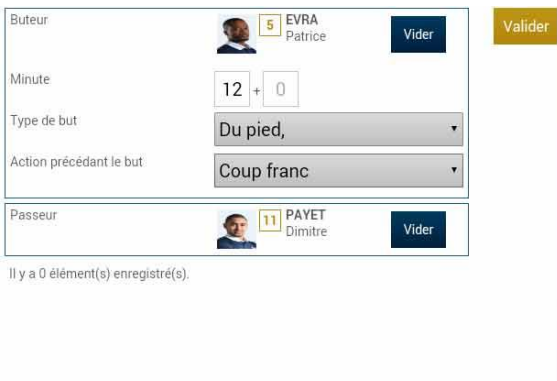

Cliquez sur la zone « **Buteur** ». Réalisez la même opération pour le passeur éventuel, en cliquant sur la zone réservée nommée « **Passeur** ».

Notez à quelle minute a eu lieu ce but, choisissez le type de but (Corner direct, Penalty, de la tête…) et l'action précédant le but (centre, coup franc …).

Validez l'onglet par le bouton « **Valider** ».

## <span id="page-56-0"></span>IV.2.6. Comment renseigner les informations obligatoires de votre Centre de Ressources ?

La F.F.F., la Ligue Régionale ou le District demandent un certain nombre d'informations concernant le match. Ces informations doivent être renseignées à partir de l'onglet « **Infos** ».

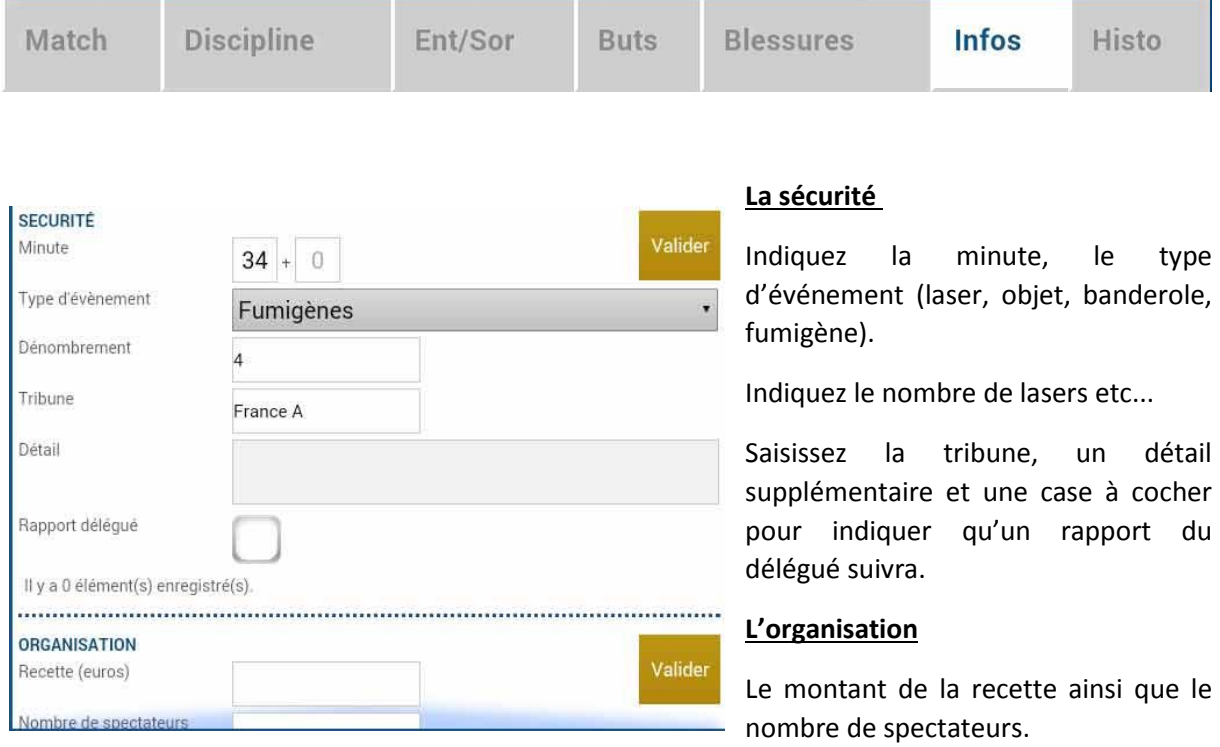

#### **Les règlements locaux**

Un protocole spécifique ou autre règlement spécifique organisé par la F.F.F., la Ligue ou le District pourra être saisi à cet endroit (zone libre).

## <span id="page-57-0"></span>IV.2.7. Comment supprimer une information saisie à la fin de la rencontre ?

#### Quelles sont les fonctions de l'onglet « Histo » ?

L'onglet « **Histo** » a une double fonction :

- Il permet à l'arbitre de retrouver toutes les informations qu'il a saisies sur la Feuille de match.
- Il permet également de modifier ou de supprimer une information.

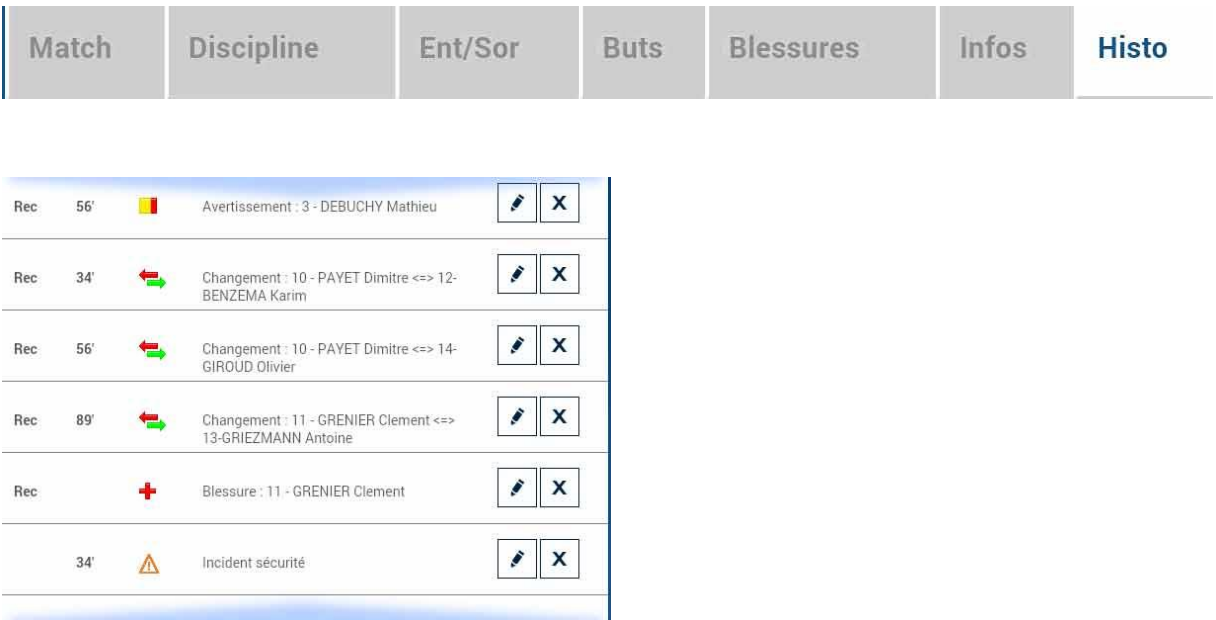

Les boutons permettent de modifier (crayon) ou de supprimer (croix) l'information.

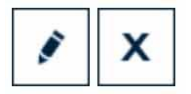

Une échelle de temps du match se trouve au-dessus de l'écran et permet de visualiser l'ensemble des informations.

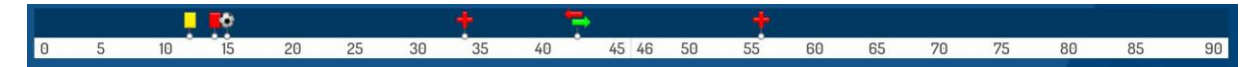

## <span id="page-58-0"></span>IV.2.8. Comment saisir les observations d'après-match ?

L'arbitre doit pouvoir recueillir des observations après la rencontre : c'est le bouton d'observation d'après-match. Le chiffre entre parenthèses qui suit le libellé de ce bouton correspond au nombre d'observations recueillies par ce menu.

#### **OBSERVATIONS D'APRÈS MATCH (0)**

Les textes indiqués dans cette zone sont des textes libres de 1024 caractères au maximum. Une zone est réservée pour chaque équipe et s'active par le +.

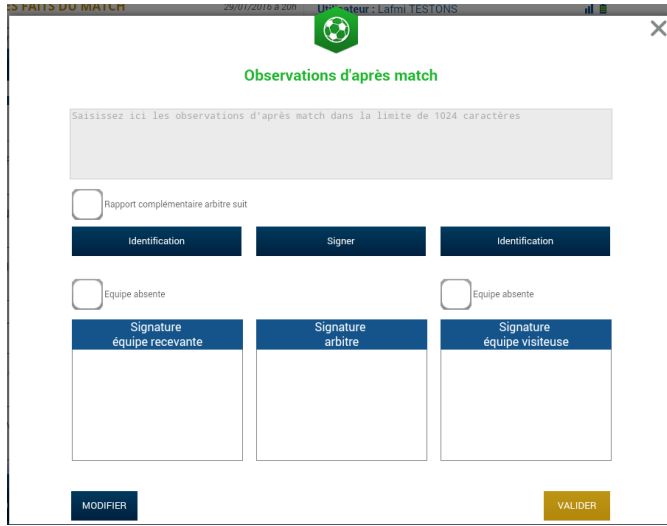

La personne habilitée à renseigner des observations d'après-match (capitaine ou dirigeant responsable en fonction du match) signera dans la zone le concernant.

L'arbitre cochera la case « **Rapport complémentaire** arbitre suit » s'il estime qu'il doit faire un rapport sur le sujet.

Les capitaines ou les dirigeants signeront en déclarant avoir pris connaissance de ces observations.

L'arbitre signera avec ces personnes.

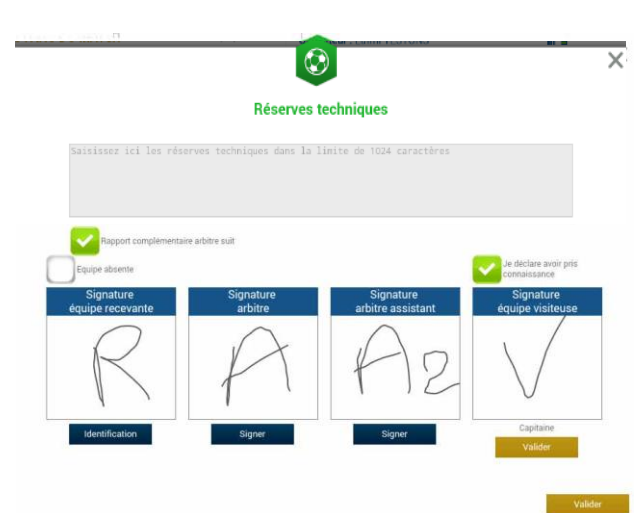

## <span id="page-58-1"></span>IV.2.9. Comment renseigner les réserves techniques ?

Quand une réserve technique est formulée, elle l'est en présence d'un des deux arbitres assistants et du capitaine ou du dirigeant responsable. Cette réserve technique est formulée sur le terrain et doit être retranscrite par l'arbitre sur la Feuille de match.

L'arbitre retranscrira les réserves formulées par le capitaine ou le dirigeant responsable sur la Feuille de match (texte de 1024 caractères au maximum). Il cochera la case « **Rapport complémentaire arbitre suit** ».

Les deux capitaines ou les deux dirigeants responsables (Article 146 des RG de la F.F.F.) signeront cette feuille de match ainsi que l'arbitre du centre et l'arbitre assistant témoin de ce dépôt.

Feuille de match informatisée – Guide utilisateur – Janvier 2018

## <span id="page-59-0"></span>IV.2.10. Comment fonctionnent les signatures d'après-match ?

Quand les observations d'après-match et les réserves techniques sont transcrites sur la Feuille de match et que toutes les informations OBLIGATOIRES sont saisies par l'arbitre ou les délégués, l'arbitre peut clôturer sa feuille de match. Pour cela, il doit faire signer toutes les informations.

Le module de signatures d'après-match permet un résumé complet de la rencontre.

Il est composé de 4 onglets. Tous ces onglets doivent être lus par les capitaines ou Dirigeants responsables.

#### Que résume l'onglet « Rencontre » des signatures après-match ?

L'onglet « **Rencontre** » résume la liste des officiels si le match est arrêté ou non joué, ou le résultat du match.

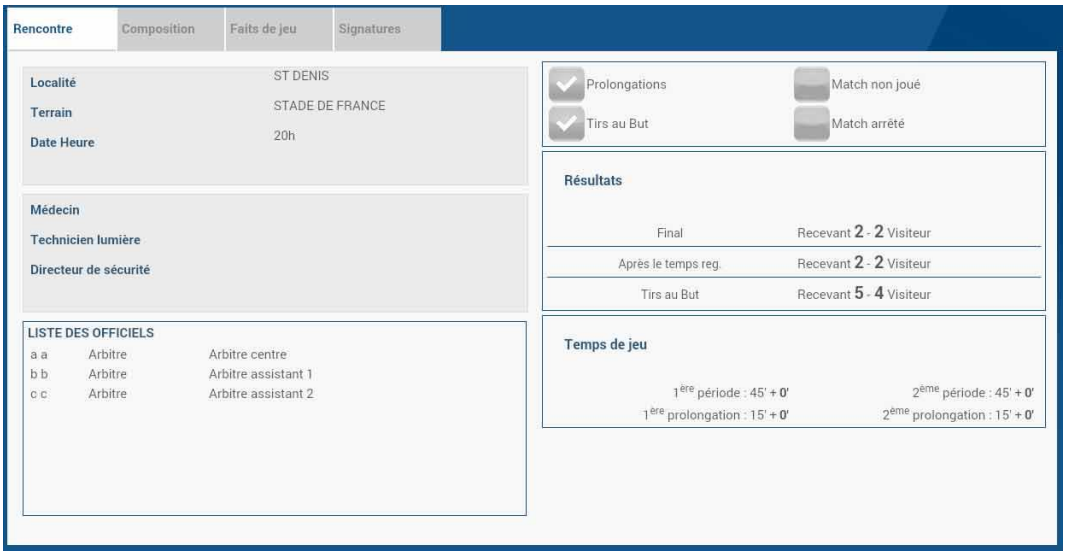

C'est un aperçu rapide du match.

Que résume l'onglet « Composition » des signatures d'après-match ?

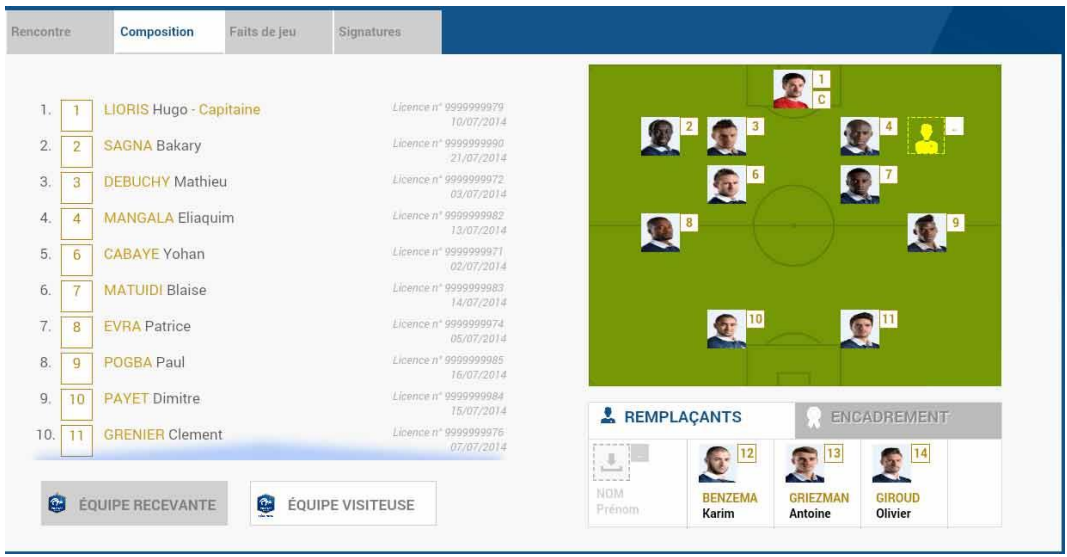

Les personnes signant la feuille de match doivent en vérifier les compositions.

Vous avez deux onglets permettant d'afficher les deux compositions.

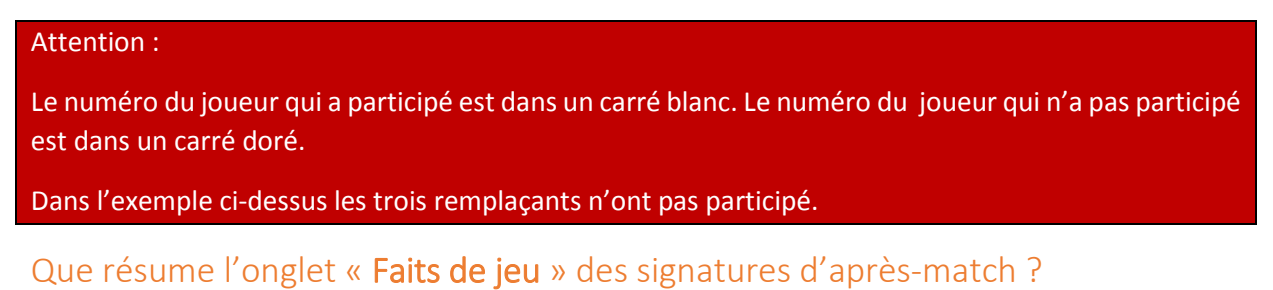

L'onglet « **Faits de jeu** » permet de consulter en sélectionnant un à un :

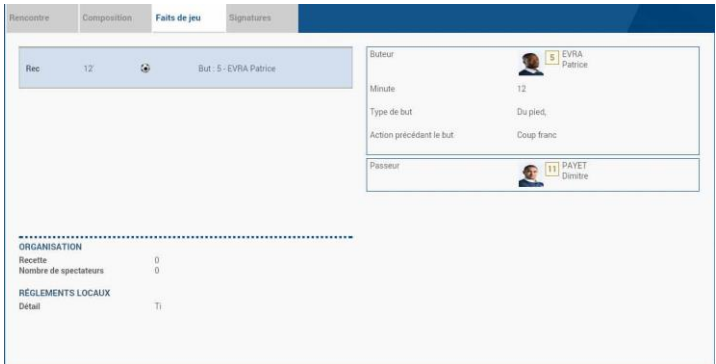

- Les faits de jeu (discipline, remplacement(s), but(s), blessure(s))
- Les informations liées à la sécurité si elles existent
- Les informations liées à l'organisation si elles existent
- Les informations liées aux règlements locaux si elles existent.

<span id="page-60-0"></span>Feuille de match informatisée – Guide utilisateur – Janvier 2018

## Que résume l'onglet « Signatures » ?

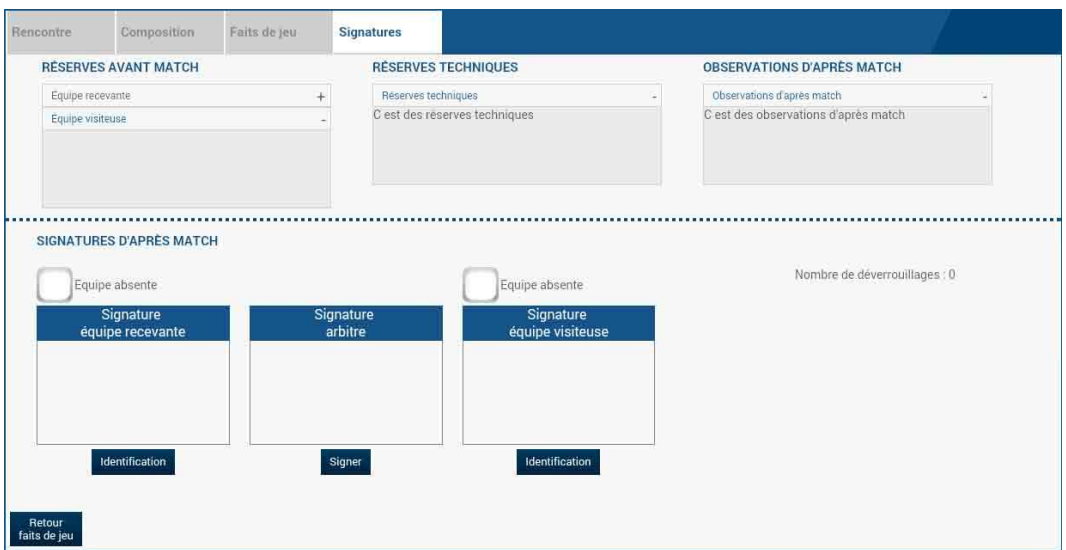

Dans cet onglet, les réserves d'avant-match, les réserves techniques et les observations d'après-match sont rappelées aux signataires. Ces informations ont déjà été visées dans leurs modules spécifiques.

Le bouton « **Retour faits de jeu** » permet de revenir aux faits de match pour corriger une information. Attention : ce bouton ne fonctionne que si aucune signature n'est présente. Dans le cas contraire, un déverrouillage est obligatoire.

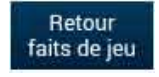

Chaque club s'identifie pour signer la Feuille de match avec son compte habituel en cliquant sur « **Connexion** ».

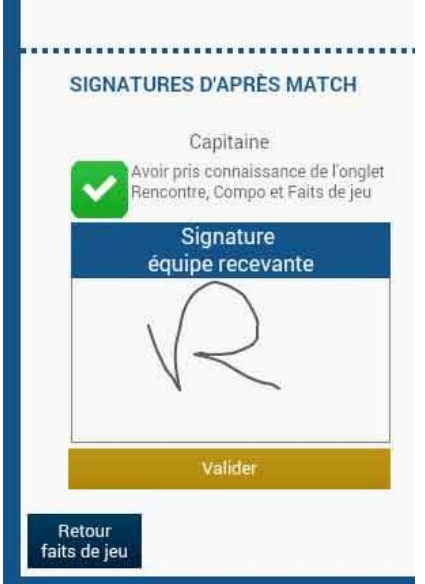

Chaque signataire déclarera avoir pris connaissance des trois onglets précédents.

L'arbitre s'authentifiera aussi par sa signature.

Dans le cas où une équipe est partie sans signer la feuille de match, une case à cocher est à disposition de l'arbitre pour signaler l'absence de l'équipe à cette étape.

IMPORTANT : Cette absence ne bloque donc pas le processus de remplissage et d'envoi de la Feuille de match, mais le Centre de gestion sera alerté de cette absence de signature.

Chaque signataire validera sa signature à l'aide du bouton « **Valider** ».

Feuille de match informatisée – Guide utilisateur – Janvier 2018

Quand l'arbitre et les équipes auront signé la feuille de match et quand les signataires auront déclaré avoir pris connaissance des trois onglets, les boutons « **Modifier** » et « **Clôturer** » seront accessibles.

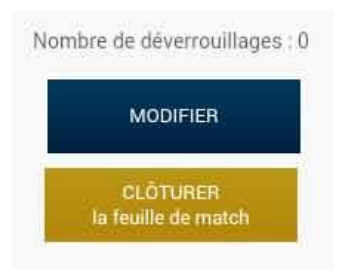

Le bouton « **Modifier** » permet à l'arbitre, si besoin, de revenir à la saisie d'informations complémentaires ou à l'étape de vérification des informations.

Attention : Les équipes et l'arbitre signeront de nouveau la Feuille de match.

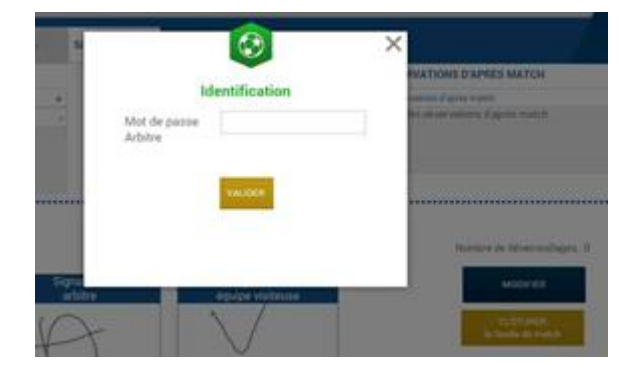

Quand l'arbitre clique sur le bouton « **clôturer** », le mot de passe de l'arbitre sera exigé.

Si la tablette est en ligne, la Feuille de match est transmise directement par l'arbitre à la F.F.F., à la Ligue Régionale ou au District dès l'appui sur la touche « **clôturer** ».

Dans le cas contraire, la feuille de match sera envoyée à partir du menu d'accueil (liste des matches) via le bouton « **Transmettre** » du match concerné, ou lors de la prochaine récupération générale ou récupération des données de la rencontre.